# okmd

# **คู่มือสำหรับผู้ใช้งาน**

# **ระบบ Knowledge Portal (eLibrary, eLearning) OKMD กระตุกต่อมคิด**

**สำนักงานบริหารและพัฒนาองค์ความรู้(องค์การมหาชน)**

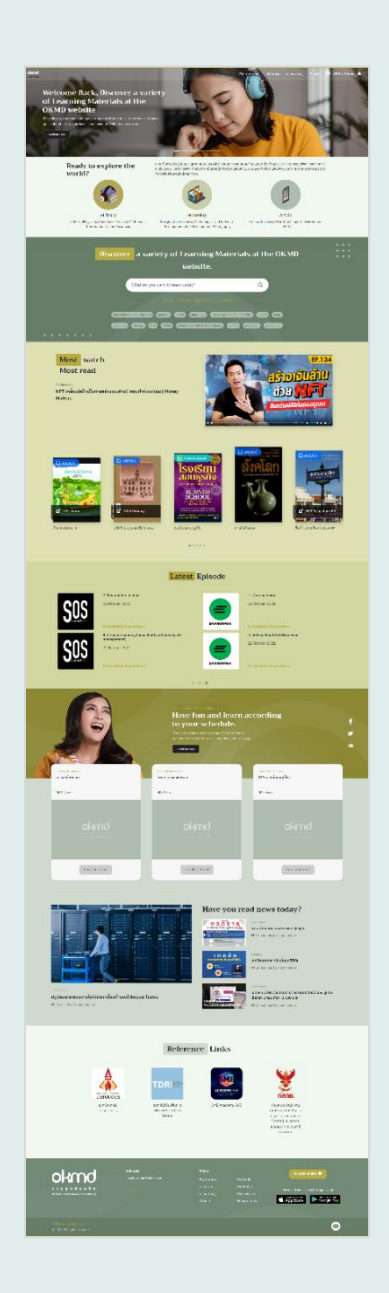

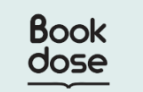

**โดย บริษัท บุ๊คโดส จำกัด** 

# สารบัญ

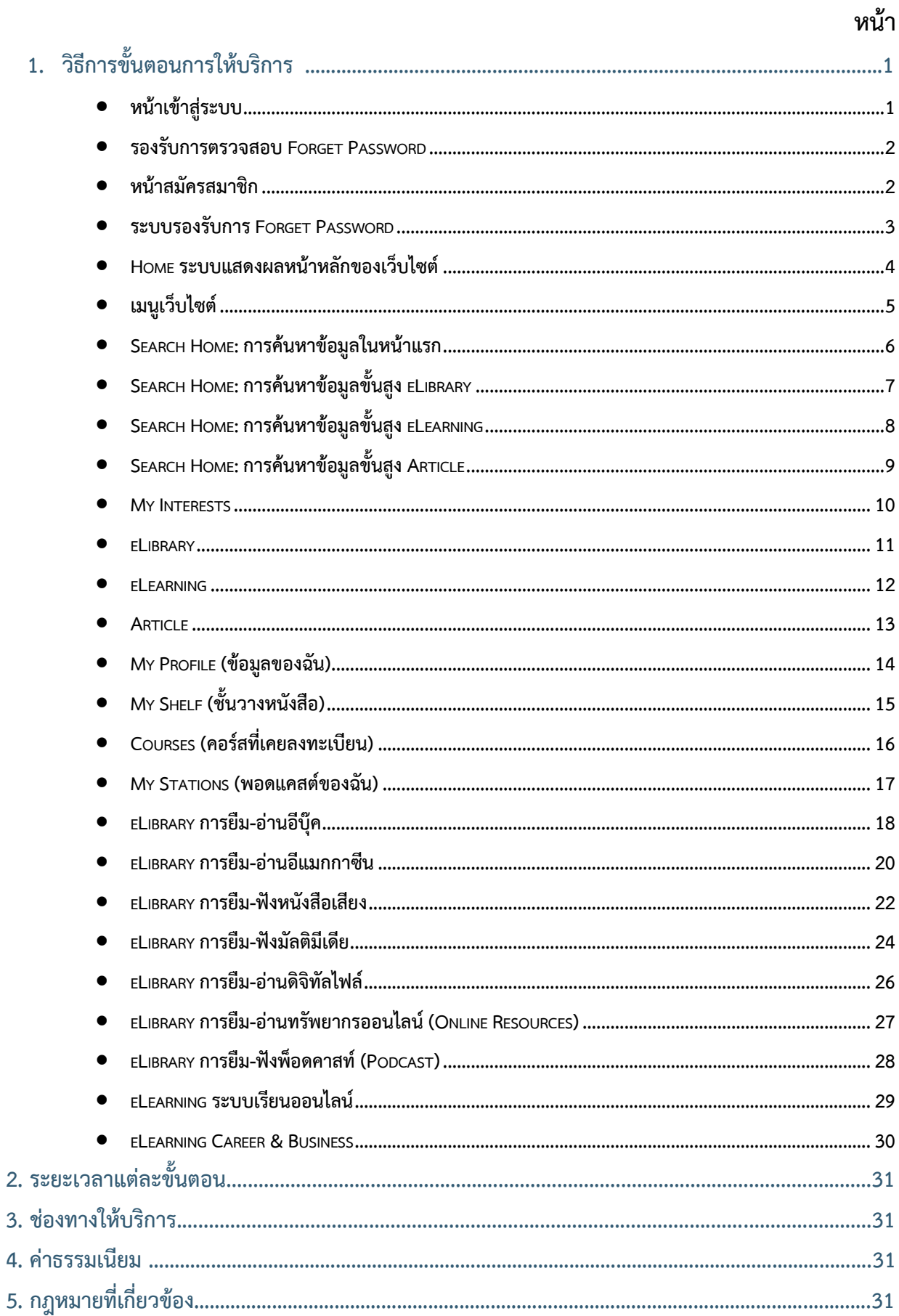

# <span id="page-2-0"></span>**1. วิธีการขั้นตอนการให้บริการ**

### **หน้าเข้าสู่ระบบ Knowledge portal**

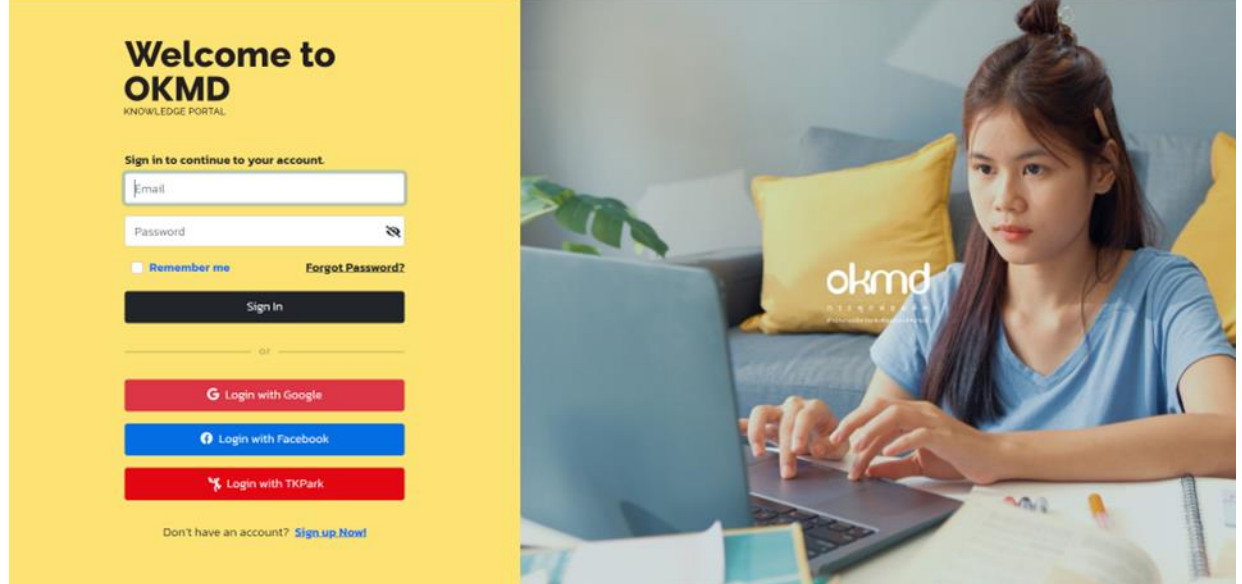

รูปที่ 1: หน้าเข้าสู่ระบบ

จากรูปที่ 1 ผู้ใช้งานเลือกเมนูเข้าสู่ระบบ จากนั้นระบบจะไปหน้าจอเข้าสู่ระบบ (Login) ให้ทำการกรอก ชื่อผู้ใช้งาน และรหัสผ่าน แล้วคลิก Sign in เข้าสู่ระบบ

กรณีที่ผู้ใช้งานยังไม่ได้เป็นสมาชิกให้คลิกที่ปุ่ม Sign up Now! เพื่อสมัครสมาชิกก่อน

ในกรณีที่ต้องการให้ระบบจำข้อมูลชื่อผู้ใช้และรหัสผ่าน สำหรับการเข้าสู่ระบบในครั้งถัดไป ให้ติ๊กเลือก "จดจำไว้ในระบบ (Remember me)" หรือหากลืมรหัสผ่านให้เลือก "ลืมรหัสผ่าน (Forgot password)"

### <span id="page-3-0"></span>**รองรับการตรวจสอบ Forget Password**

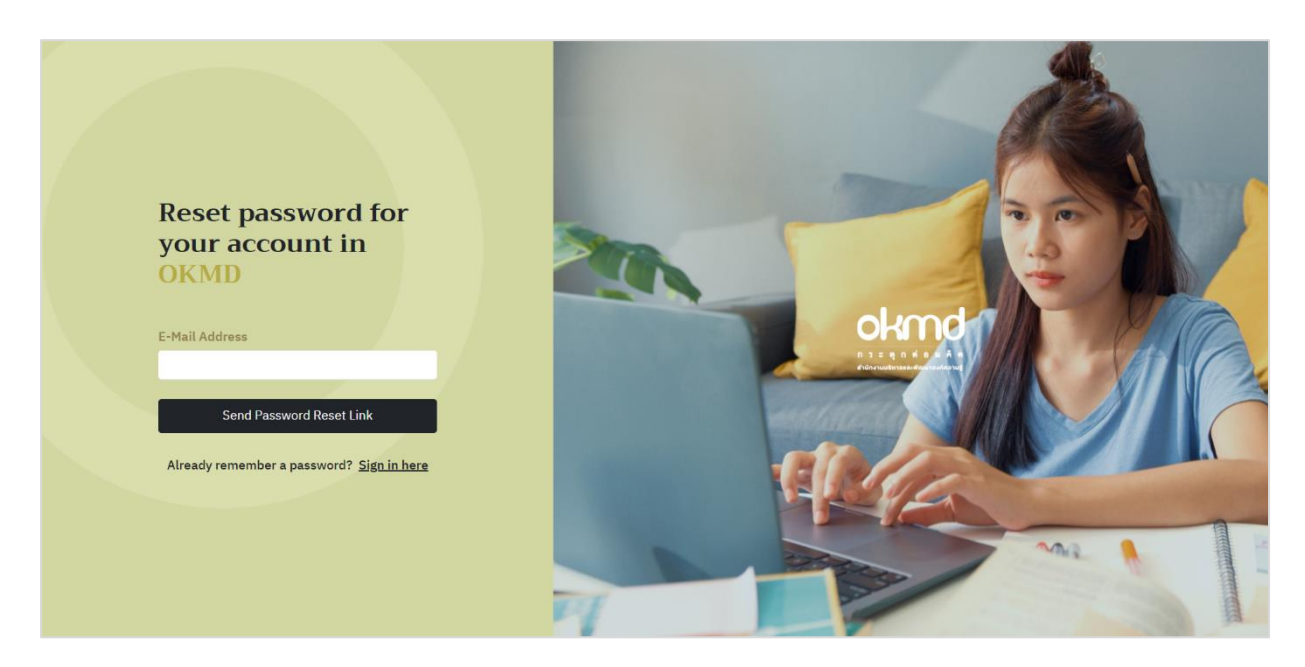

# รูปที่ 2: รองรับการตรวจสอบ Forget Password

## <span id="page-3-1"></span>**หน้าสมัครสมาชิก**

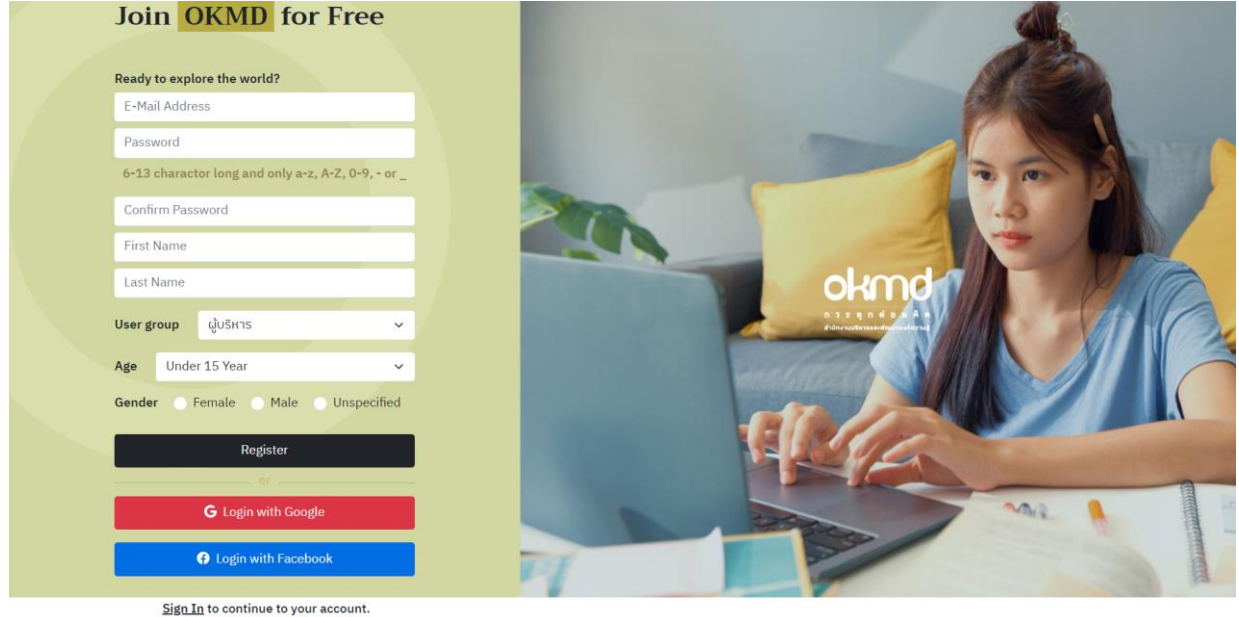

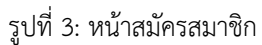

จากรูปที่ 3 การสมัครสมาชิก (Register) สำหรับผู้ใช้งานสามารถสมัครโดยคลิกที่ Sign up Now! เพื่อ กรอกข้อมูล Email, Password, User group, Age, User group จากนั้นคลิกที่ปุ่ม Register

### <span id="page-4-0"></span>**ระบบรองรับการ Forget Password**

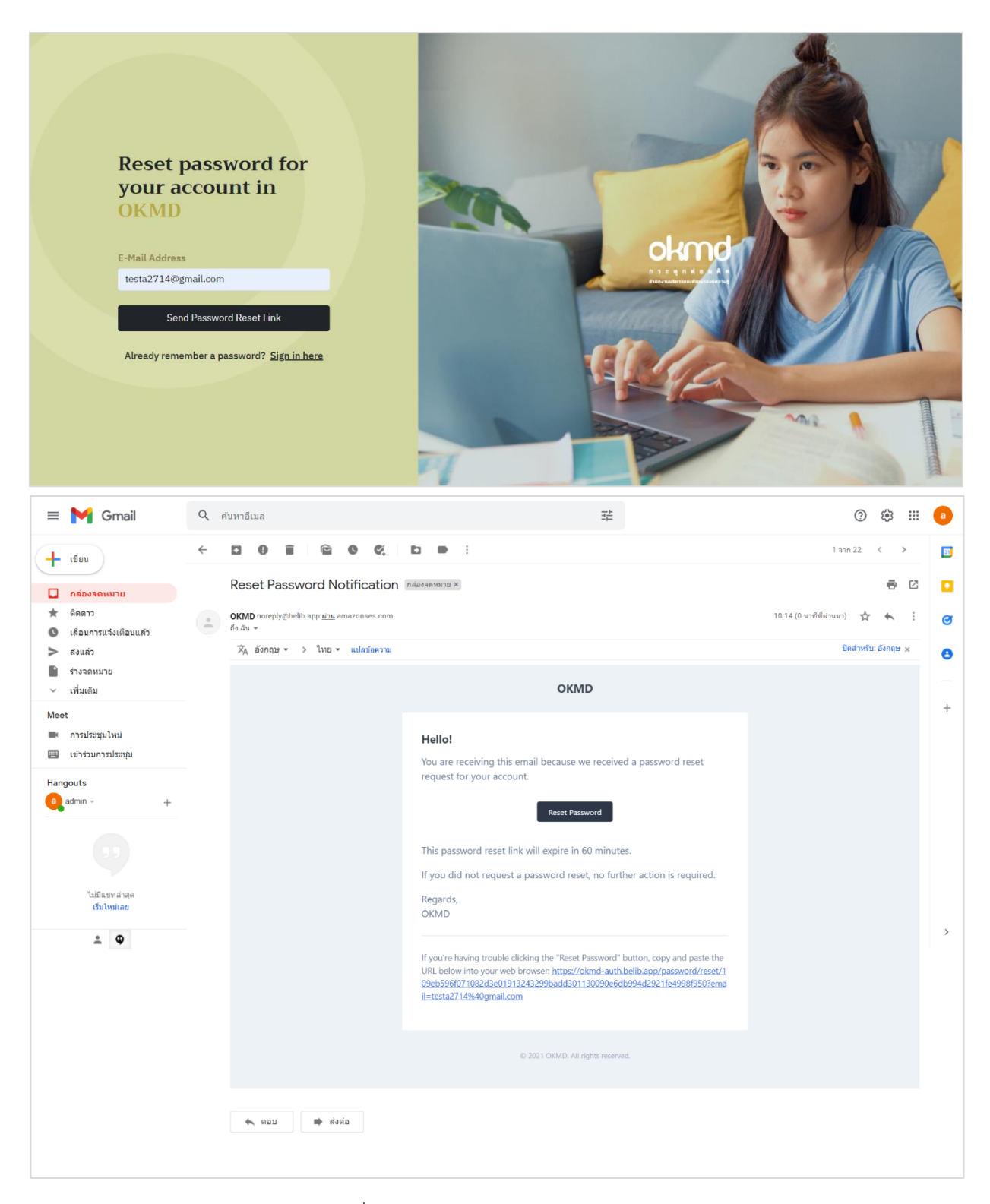

รูปที่ 4: ระบบรองรับการ Forget Password

กรณีที่ลืมรหัสผ่านให้ผู้ใช้กรอกอีเมลและทำการยืนยันหรือตั้งรหัสผ่านใหม่ที่อีเมลอีกครั้ง โดยคลิกที่ปุ่ม Reset Password ทำการตั้งรหัสผ่านใหม่

## <span id="page-5-0"></span>**Home ระบบแสดงผลหน้าหลักของเว็บไซต์**

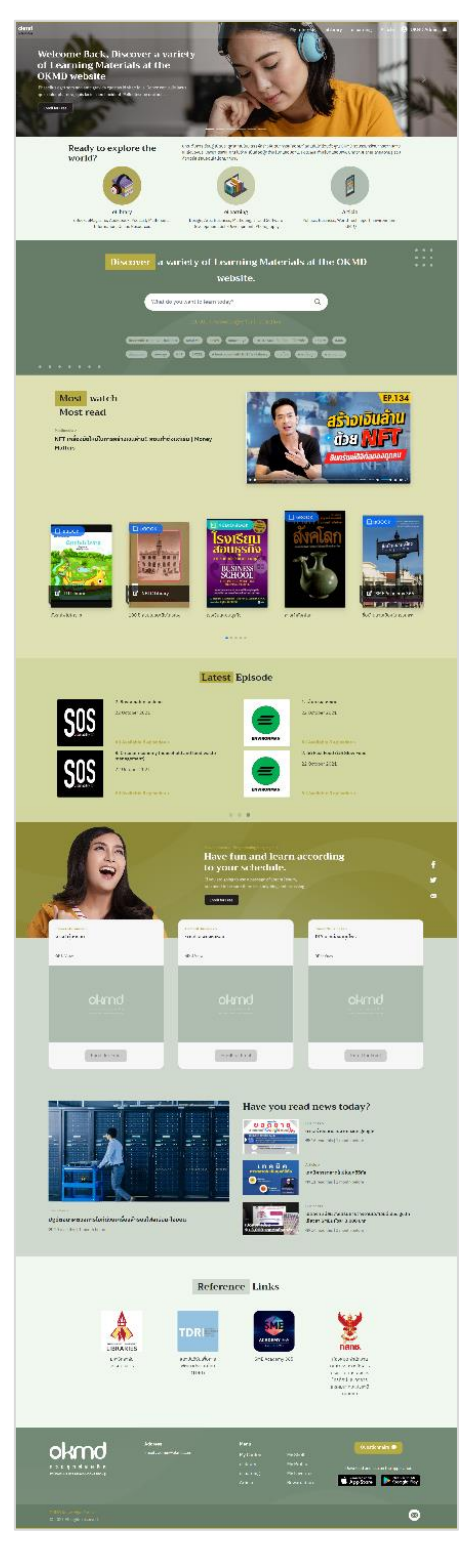

รูปที่ 5: แสดงผลหน้าหลักของเว็บไซต์

จากรูปที่ 5 แบ่งส่วนการแสดงรายการเมนู ดังนี้ My Interests, eLibrary, eLearning, Article, OKMD

Admin

# <span id="page-6-0"></span>**เมนูเว็บไซต์**

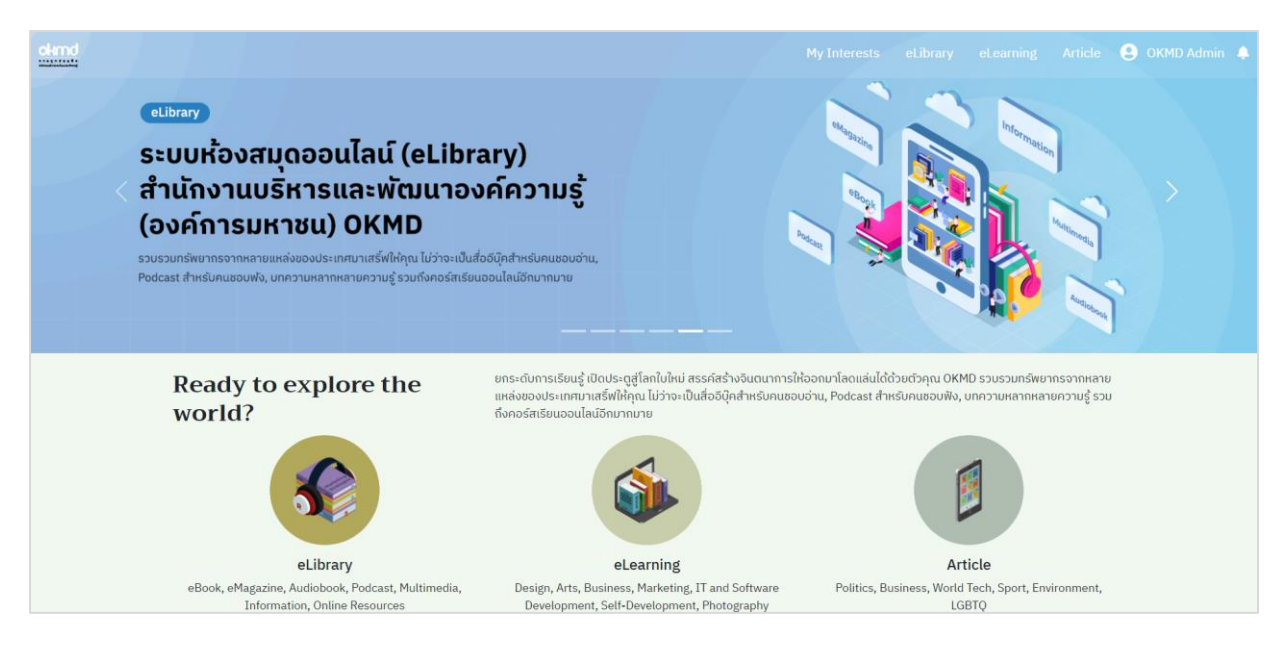

รูปที่ 6: หน้าแรกของเว็บไซต์

จากรูปที่ 6 แสดงเมนู My Interests, eLibrary, eLearning, Article, OKMD Admin

เมนู My Interests คือรายการที่ผู้ใช้งานสนใจจะแสดงในครั้งแรกที่ผู้ใช้งานเลือกความสนใจ

เมนู eLibrary คือ ระบบห้องสมุดออนไลน์

เมนู eLearning คือ ระบบเรียนออนไลน์

เมนู Article คือ บทความที่เกี่ยวกับองค์กรภายในและภายนอก

เมนู OKMD Admin คือเมนูย่อยของผู้ใช้งาน My Profile, My Shelf, Courses, My Stations, My Wishlist, Control Panel, Log Out

#### **O** OKMD Admin 4 Discover a variety of Learning Materials at the OKMD website. โรงเรียนสอน  $\hbox{\tt Q}$ โรงเรียนสอนธุรกิจ ะเพื่อเพียง<br>เพื่อเพียง ดูทั้งหมดว โรงเรียนสอนธรกิจ Rich Chad's E AUDIO BOOK **SVISEILI** สอนธรกิจ  $0000$ BUSINES:<br>SCHOOI  $\sqrt{ }$  $\blacksquare$  หนังสือเสียง • ไปยังชั้นวาง Description Audio Book Detail Data of Publication : 10/202 Publisher: SE-ED Category: TEST  $\overrightarrow{a}$  คุณกำลังอยู่ที่ E-Library  $\rightarrow$ ชั้ ชั้นวางหนังสือของฉัน ช่อมลส่วนตัว อีบุ๊ค อีแมกกาซีน -<br>មាតិអំពីការពិចរ กัลดินีเดีย -<br>วันน้ำเข้า (ใหม่-เก่า) คอร์สของฉัน Bish Charles SDIŠEILI สอบร **BUSINES**<br>**SCHOO**  $\Theta$ รายการจอง ี<br>ยังไม่มีรายการจอง ประวัติการยืม  $\Theta$ ี<br>ยังไม่มีประวัติการยืม

### <span id="page-7-0"></span>**Search Home: การค้นหาข้อมูลในหน้าแรก**

รูปที่ 7: Search Home การค้นหาข้อมูลในหน้าแรก

จากรูปที่ 7 แสดงการค้นหาคำหรือข้อมูลในหน้าแรกของเว็บไซต์ เช่น การค้นหาหนังสือชื่อ โรงเรียน สอนธุรกิจ จะแสดงรายการหนังสือที่ทำการค้นหาแสดงขึ้นมา เมื่อคลิกที่หนังสือจะแสดงรายละเอียดหนังสือและ สามารถยืมจากหน้านี้ได้โดย คลิกที่ปุ่ม "ไปยังชั้นวาง" คลิกอ่านหนังสือเล่มนี้ได้ทันที

<span id="page-8-0"></span>**Search Home: การค้นหาข้อมูลขั้นสูง eLibrary**

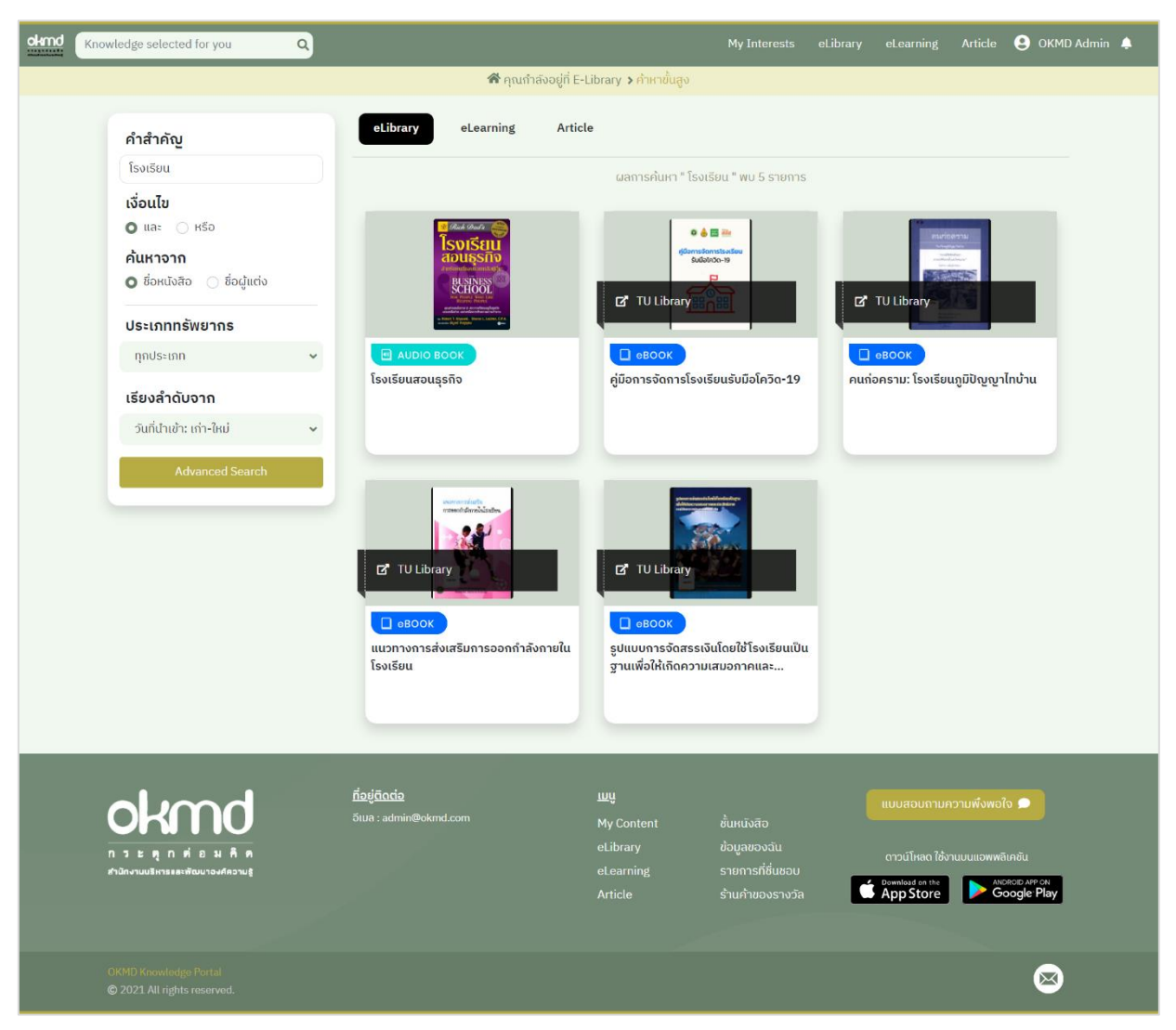

รูปที่ 8: Search Home การค้นหาข้อมูลขั้นสูง eLibrary

จากรูปที่ 8 แสดงการค้นหาคำหรือข้อมูลทรัพยากรขั้นสูง โดยการค้นหาคำสำคัญ, แบบมีเงื่อนไข, ค้นหา จากชื่อเรื่อง, ผู้แต่ง, ประเภททรัพยากร, เรียงลำดับจากวันที่นำเข้า, ก-ฮ, ฮ-ก

<span id="page-9-0"></span>**Search Home: การค้นหาข้อมูลขั้นสูง eLearning**

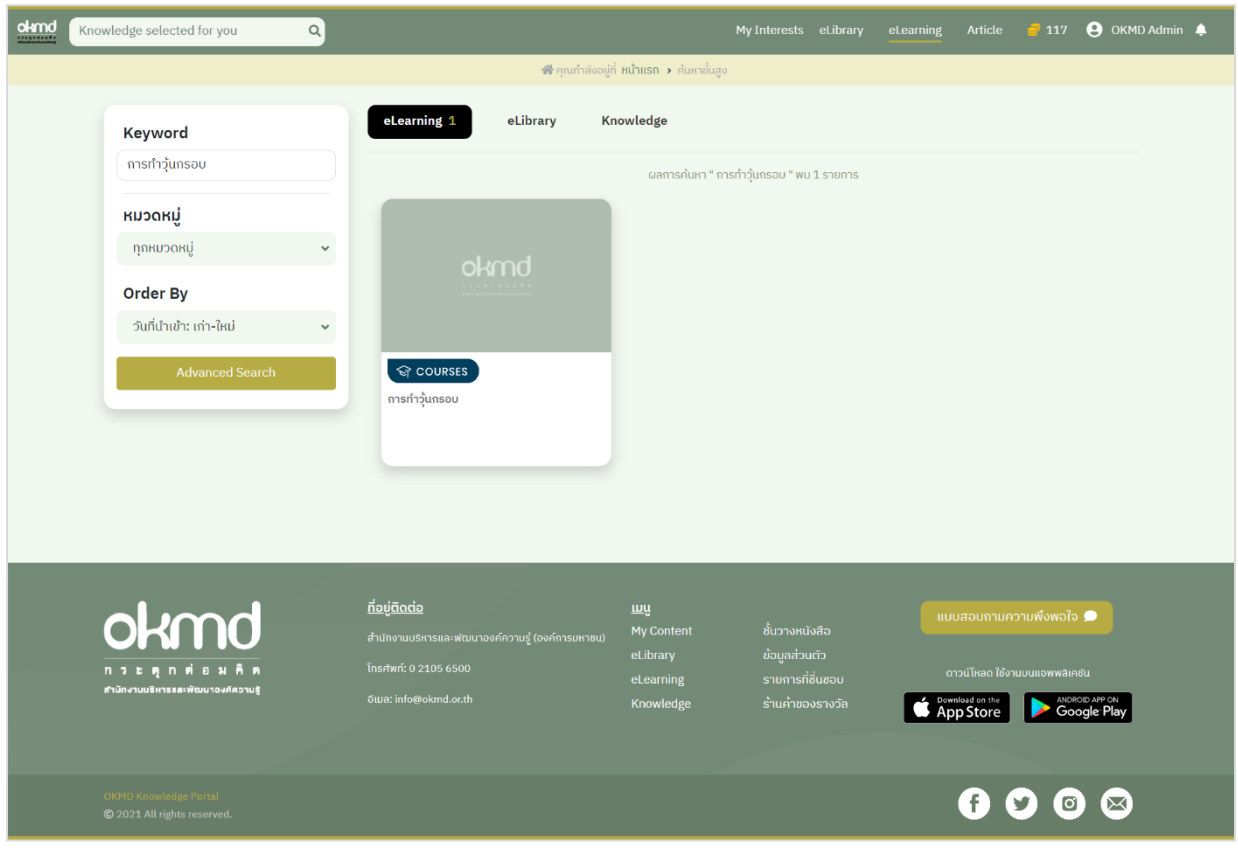

รูปที่ 9: Search Home การค้นหาข้อมูลขั้นสูง eLearning

จากรูปที่ 9 แสดงการค้นหาคำหรือข้อมูลขั้นสูง เช่น การค้นหา Keyword, หมวดหมู่, เรียงลำดับจาก วันที่นำเข้า, ก-ฮ, ฮ-ก

<span id="page-10-0"></span>**Search Home: การค้นหาข้อมูลขั้นสูง Article**

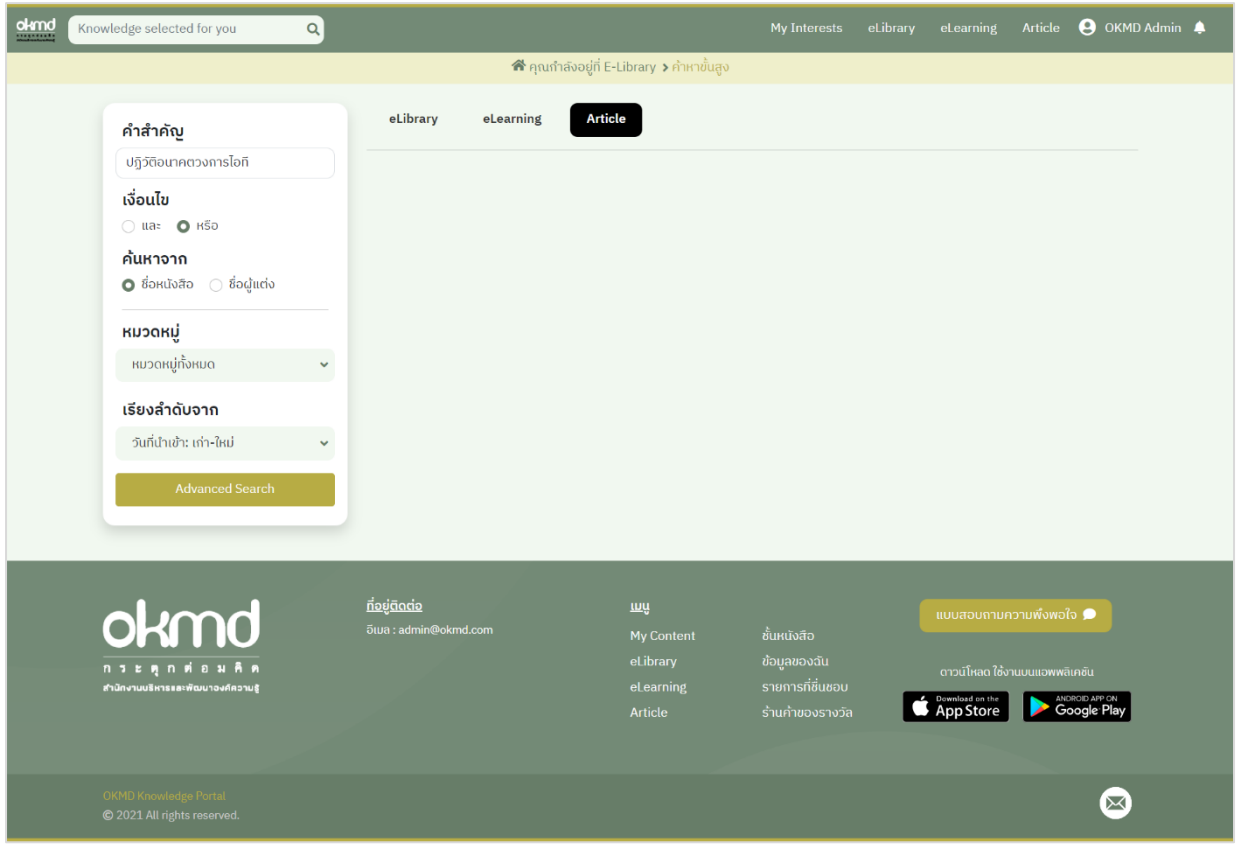

รูปที่ 10: Search Home การค้นหาข้อมูลขั้นสูง Article

จากรูปที่ 10 แสดงการค้นหาคำหรือข้อมูลขั้นสูง เช่น การค้นหาคำสำคัญ, แบบมีเงื่อนไข, ค้นหาจากชื่อ เรื่อง, ผู้แต่ง, หมวดหมู่, เรียงลำดับจากวันที่นำเข้า, ก-ฮ, ฮ-ก

#### <span id="page-11-0"></span>**My Interests**

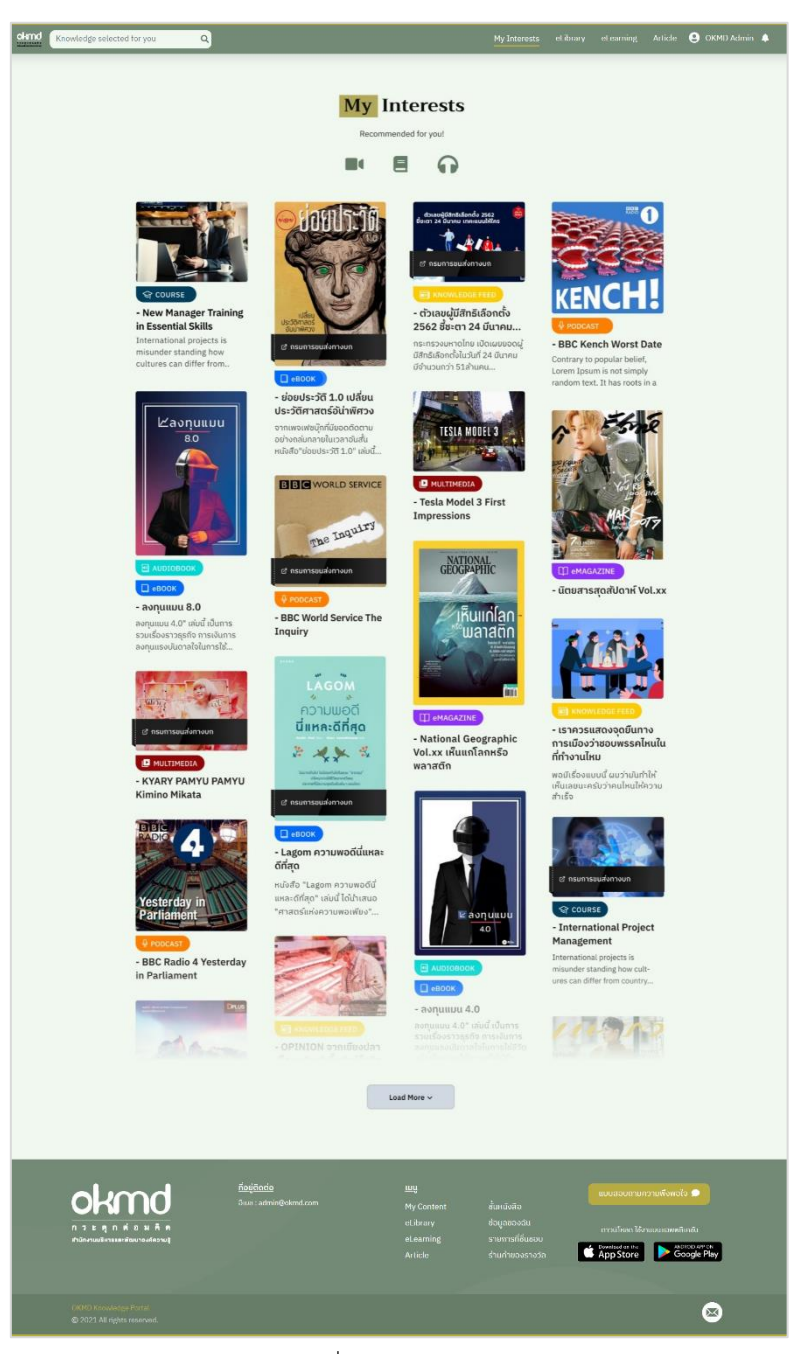

รูปที่ 11: My Interests

จากรูปที่ 11 แสดงรายการที่ผู้ใช้งานสนใจ เช่น หนังสือ, หนังสือเสียง, วิดีโอ, Podcast, บทความ, หลักสูตรและข่าวต่างๆ ผู้ใช้สามารถคลิกเลือกรายการเพื่ออ่านและฟังได้จากที่หน้านี้ได้

#### <span id="page-12-0"></span>**eLibrary**

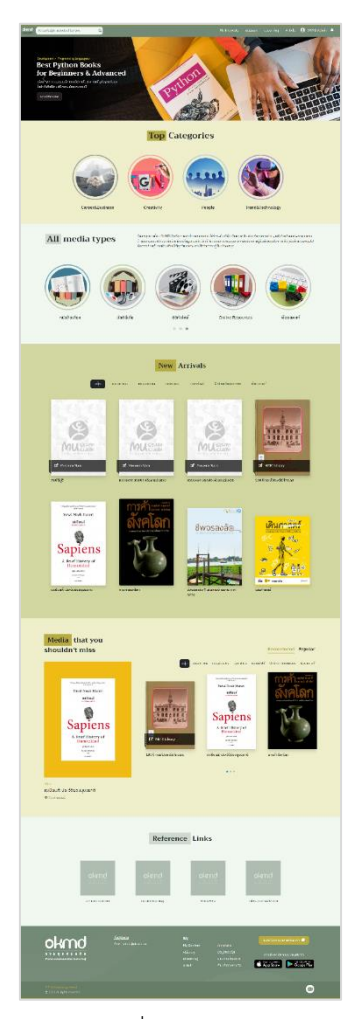

รูปที่ 12: eLibrary

จากรูปที่ 12 แสดงรายการ eLibrary แบ่งส่วนการแสดงรายการ ดังนี้

**Top Categories:** Career & Business, Creativity, People, Trend & Technology

**All media types:** อีบุ๊ค, อีแมกกาซีน, หนังสือเสียง, มัลติมีเดีย, ดิจดทัลไฟล์, Online Resources, พ็อดคาสท์ **All media types:** อีบุ๊ค, อีแมกกาซีน, หนังสือเสียง, มัลติมีเดีย, ดิจดทัลไฟล์, Online Resources, พ็อดคาสท์ **Media that you shouldn't miss:** อีบุ๊ค, อีแมกกาซีน, หนังสือเสียง, มัลติมีเดีย, ดิจดทัลไฟล์, Online Resources, พ็อดคาสท์(Recommend, Popular)

**Reference Links:** สถานบันการศึกษา, หน่วยงานภาครัฐ, ภาคเอกชน, หน่วยงานต่างประเทศ

#### <span id="page-13-0"></span>**eLearning**

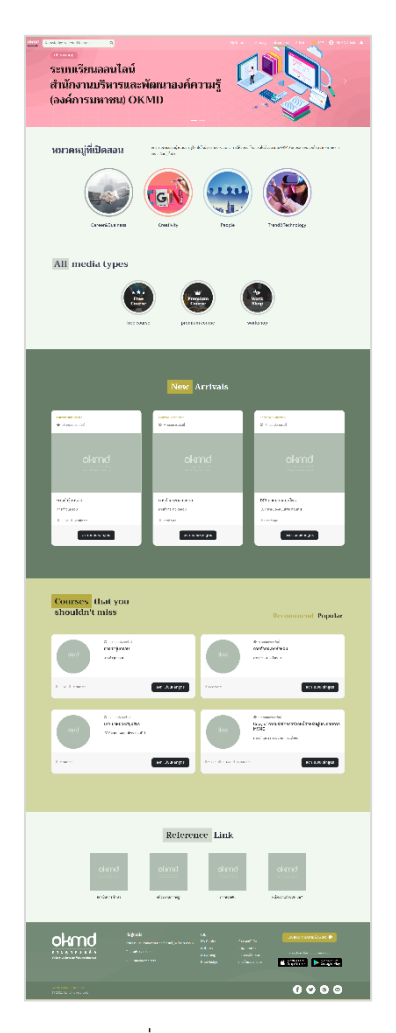

รูปที่ 13: eLearning

จากรูปที่ 13 แสดงรายการeLearning แบ่งส่วนการแสดงรายการ ดังนี้

**หมวดหมู่ที่เปิดสอน:** Career & Business, Creativity, People, Trend & Technology

**All media types:** free course, premium course, workshop

**New Arrivals:** Career & Business

**Courses that you shouldn't miss:** Career & Business (Recommend, Popular)

**Reference Links:** สถานบันการศึกษา, หน่วยงานภาครัฐ, ภาคเอกชน, หน่วยงานต่างประเทศ

#### <span id="page-14-0"></span>**Article**

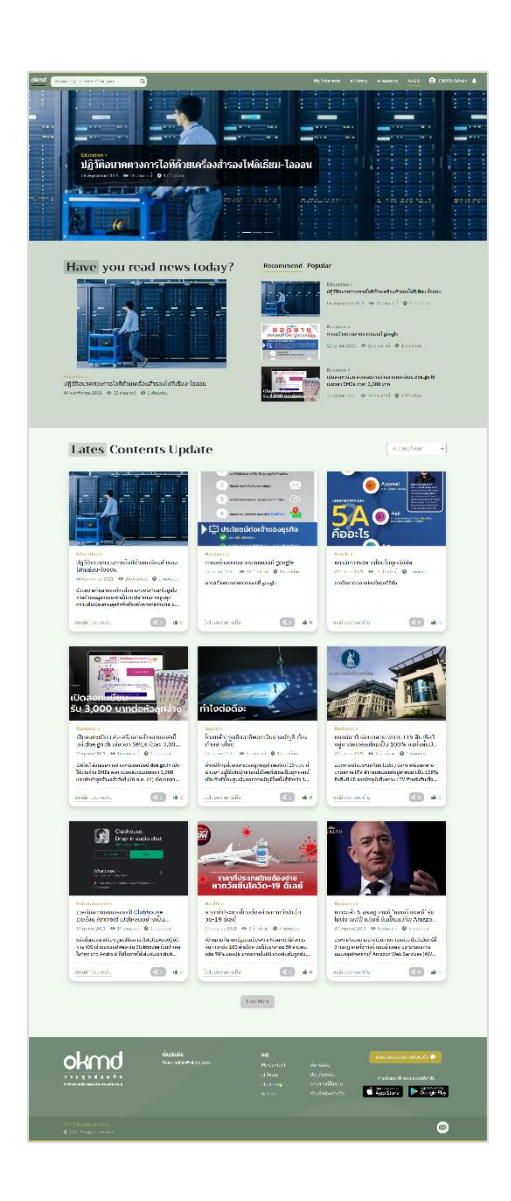

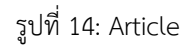

จากรูปที่ 14 แสดงรายการ Article แบ่งส่วนการแสดงรายการ ดังนี้

**ภาพแบนเนอร์:** แสดงภาพหรือข้อความของบทความที่น่าสนใจ

**Have you read news today?:** แสดงรายการบทความทั้งหมดที่น่าสนใจ (Recommend, Popular)

**Lates Contents Update:** บทความที่อัพเดตของเว็บไซต์ สามารถเลือกคลิกอ่านได้ทันที

# <span id="page-15-0"></span>**My Profile (ข้อมูลของฉัน)**

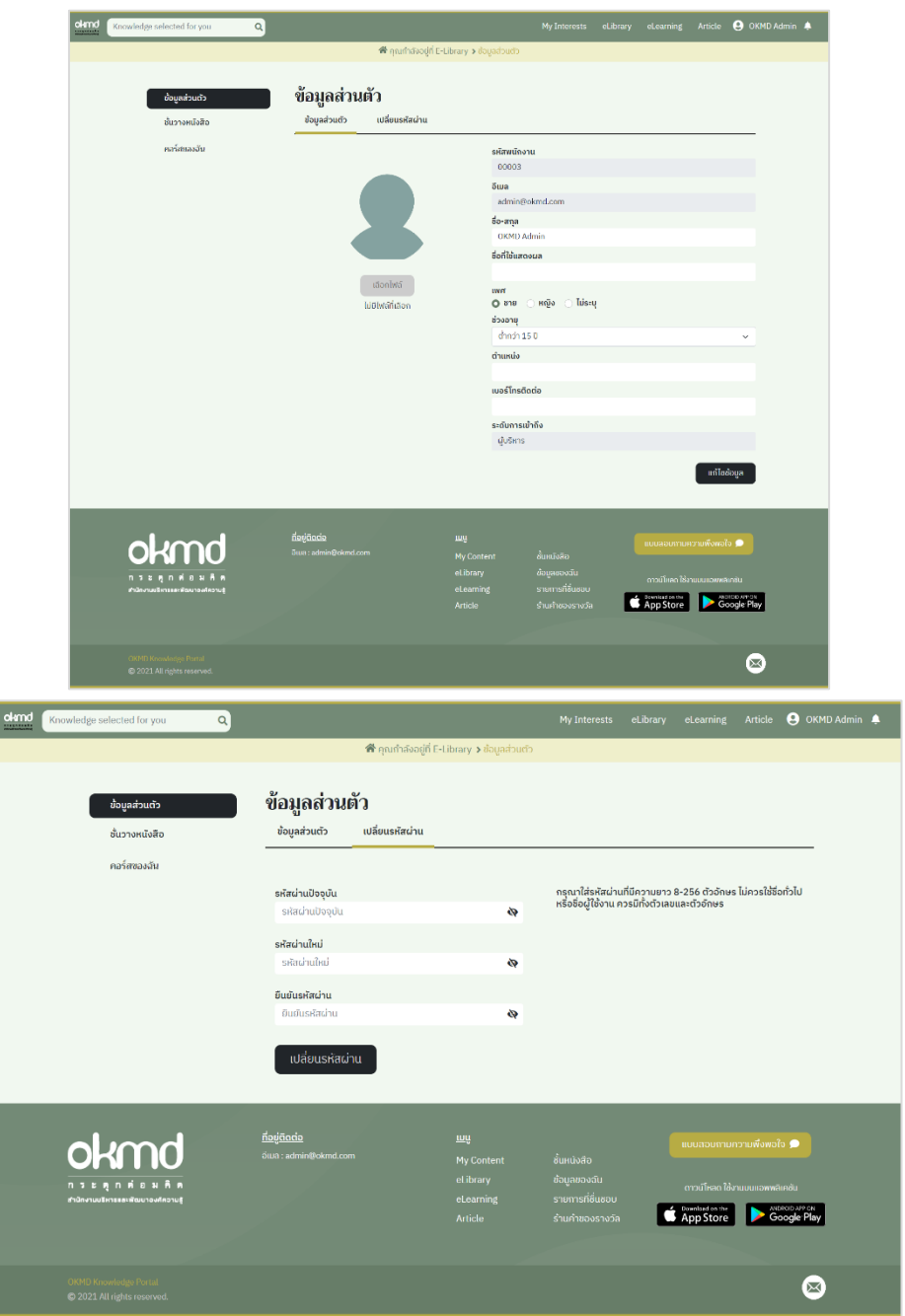

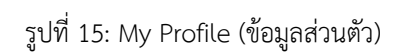

จากรูปที่ 15 แสดงรายการ My Profile (ข้อมูลส่วนตัว) แบ่งส่วนการแสดงและแก้ไขรายการ ดังนี้ **เมนูข้อมูลส่วนตัว:** ภาพโปรไฟล์ส่วนตัว, รหัสพนักงาน, อีเมล, ชื่อ-นามสกุล, ชื่อที่ใช้แสดงผล, เพศ, ตำแหน่ง, เบอร์โทรติดต่อ, ระดับการเข้าถึง, การเปลี่ยนรหัสผ่าน

# <span id="page-16-0"></span>**My Shelf (ชั้นวางหนังสือ)**

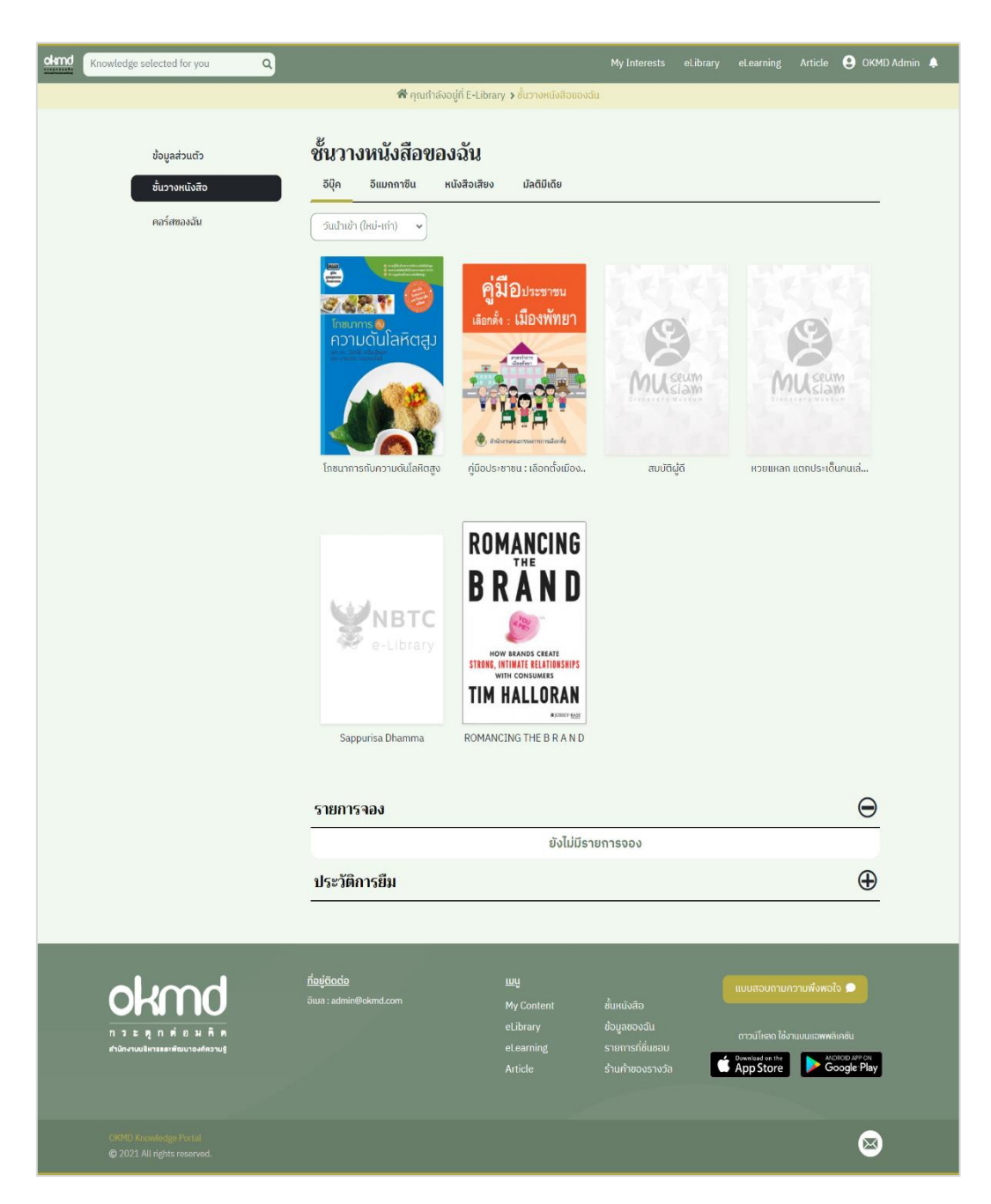

รูปที่ 16: My Shelf (ชั้นวางหนังสือ)

จากรูปที่ 16 แสดงรายการ My Shelf (ชั้นวางหนังสือ) แบ่งส่วนการแสดงและแก้ไขรายการ ดังนี้

**เมนูชั้นวางหนังสือ:** แสดงรายการที่จอง-ยืม-คืน อีบุ๊ค, อีแมกกาซีน, หนังสือเสียง, มัลติมีเดีย

# <span id="page-17-0"></span>**Courses (คอร์สที่เคยลงทะเบียน)**

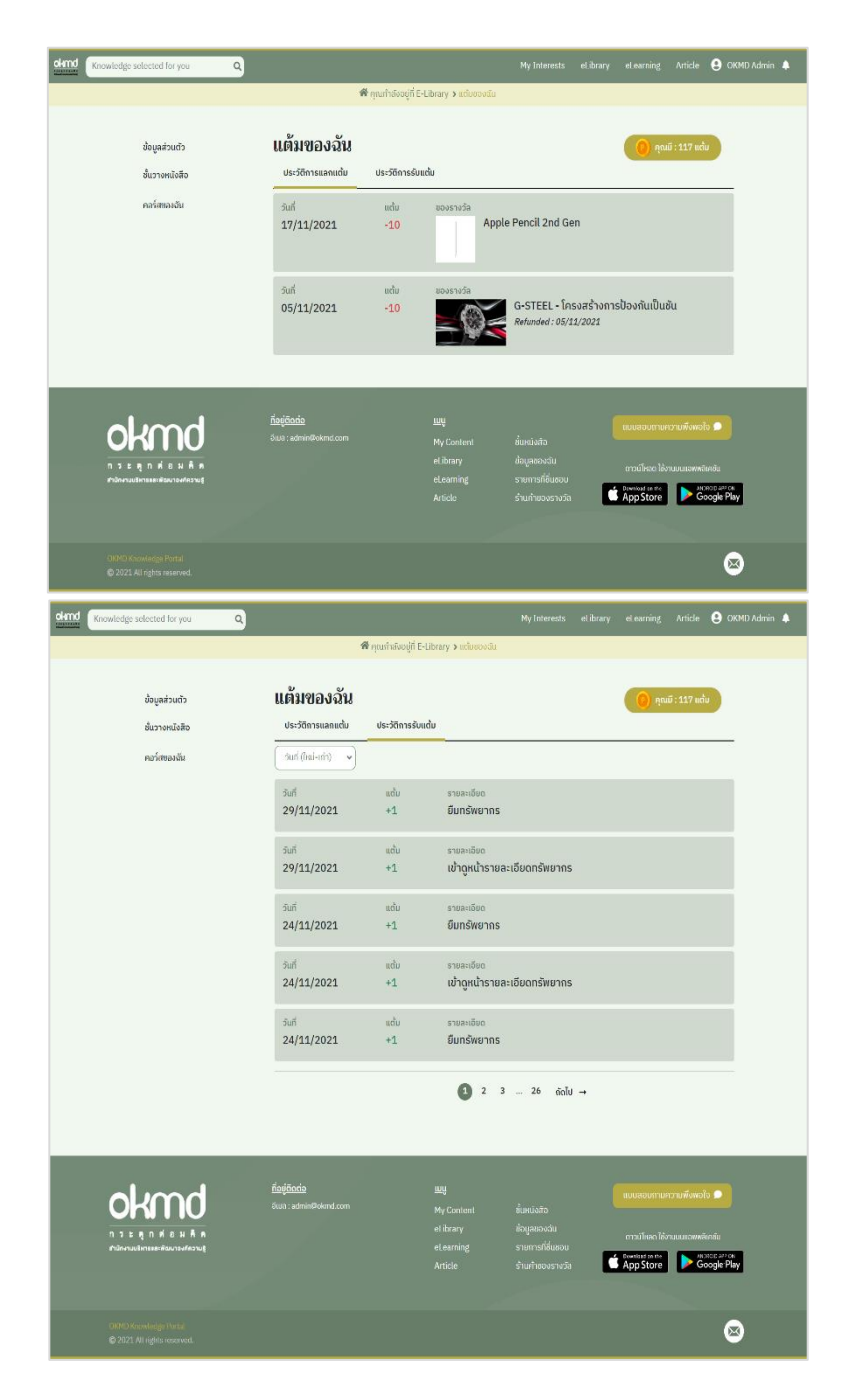

# รูปที่ 17: Courses (คอร์สที่เคยลงทะเบียน)

จากรูปที่ 17 แสดงรายการ Courses แบ่งส่วนการแสดงและแก้ไขรายการ ดังนี้ **เมนูคอร์สของฉัน:** แสดงรายการคอร์สที่ลงเรียน, กำลังเรียน, กำลังรอ, เรียนจบแล้ว & ทบทวนบทเรียน, ประวัติ การเรียน, ใบประกาศนียบัตร เมนูประวัติการแลกของรางวัล: ประวัตการแลกแต้ม, ประวัติการรับแต้ม

### <span id="page-18-0"></span>**My Stations (พอดแคสต์ของฉัน)**

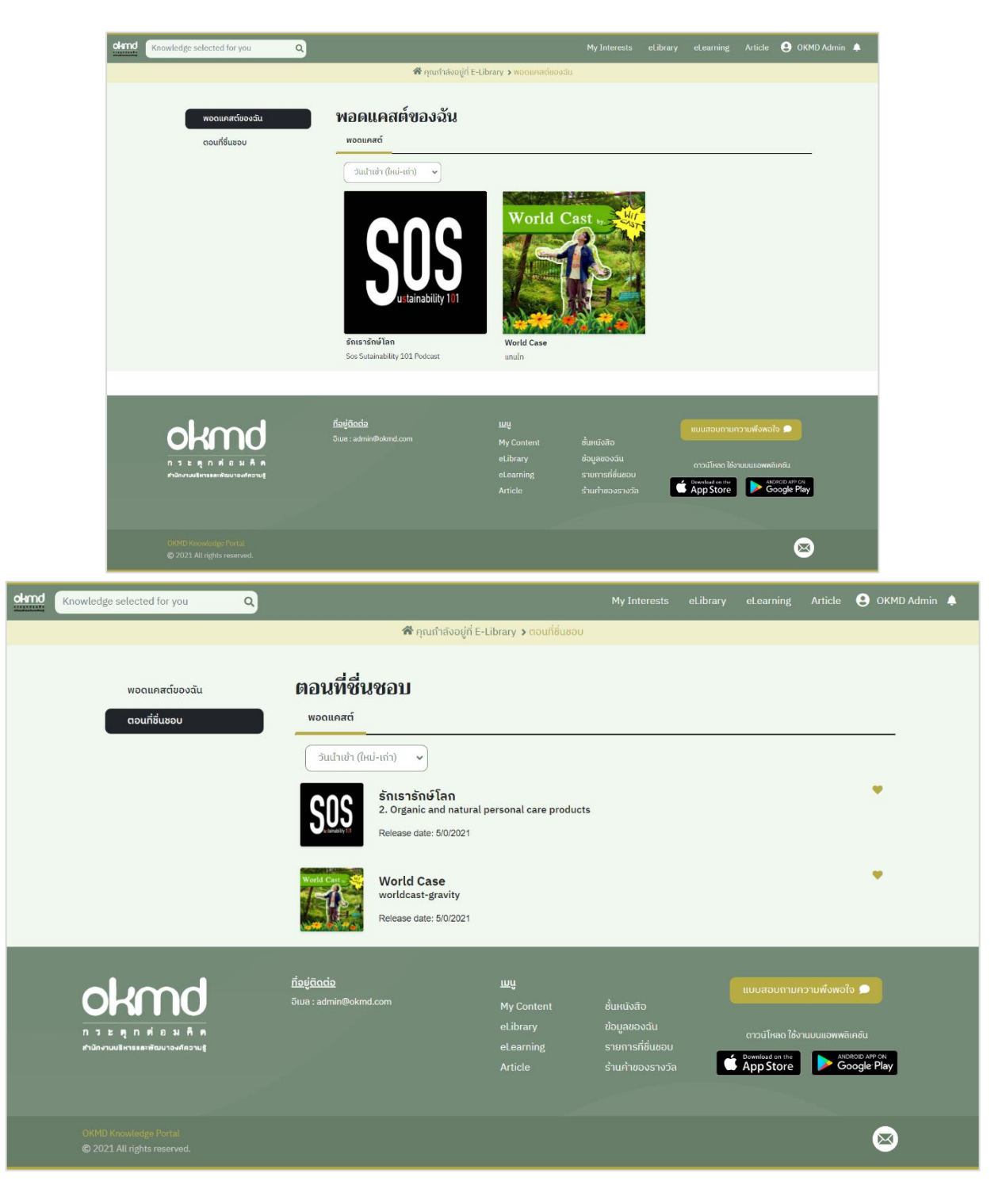

รูปที่ 18: My Stations (พอดแคสต์ของฉัน)

จากรูปที่ 18 แสดงรายการ My Stations (พอดแคสต์ของฉัน) แสดงรายการที่ผู้ใช้งานยืม-ฟัง รายการ โดยเรียงตามวันที่นำเข้า ใหม่- เก่า เมนูตอนที่ชื่นชอบ โดยที่ผู้ใช้งานกดหัวใจในเรื่องนั้นๆไว้

# <span id="page-19-0"></span>**eLibrary การยืม-อ่านอีบุ๊ค**

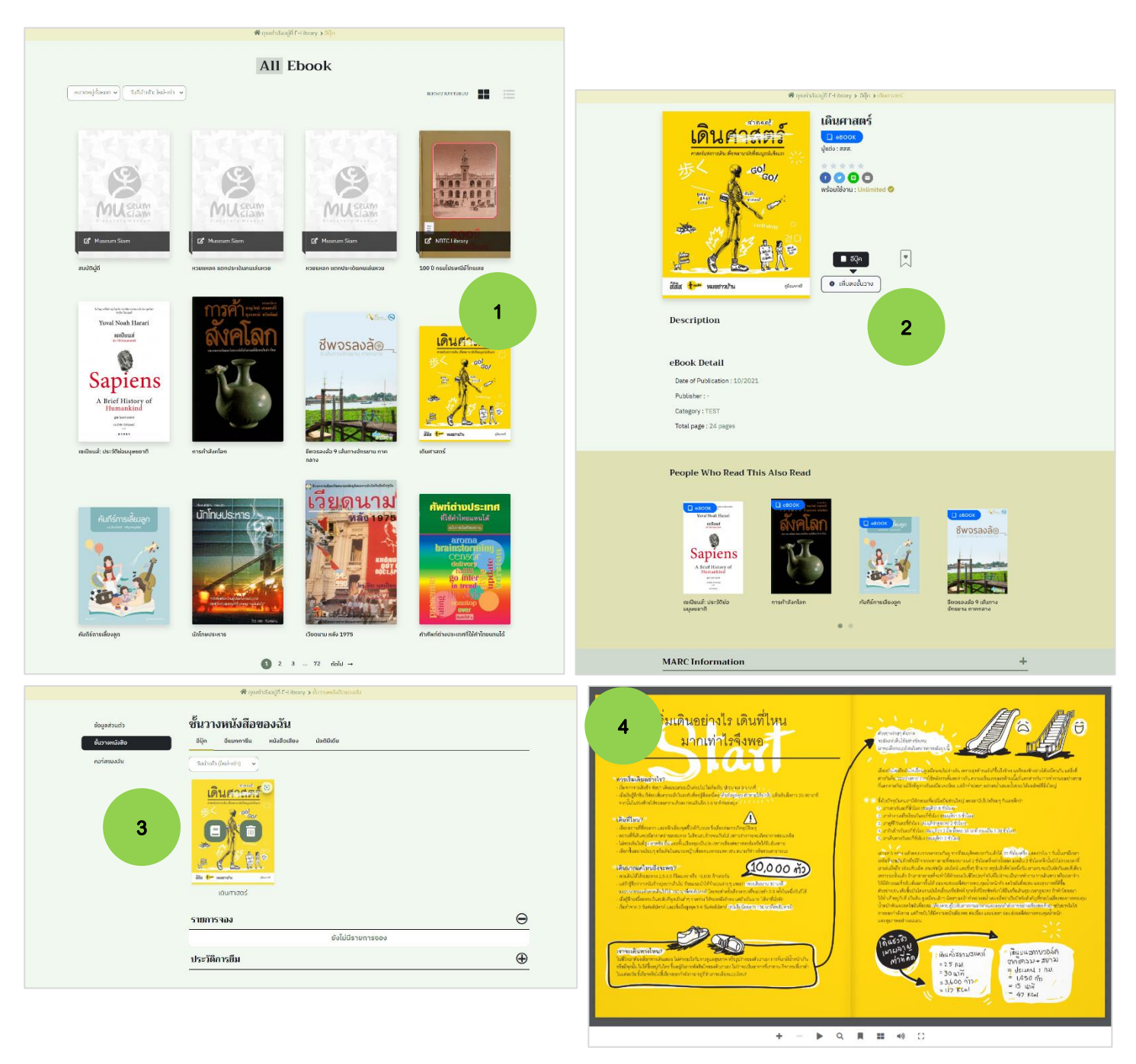

รูปที่ 19: การยืม-อ่านอีบุ๊ค

- 1. คลิกเลือกหนังสือที่ต้องการอ่าน
- 2. กดที่ปุ่ม "เพิ่มลงชั้นวาง" จะแสดง popup แจ้งว่า "คุณต้องการที่จะเพิ่มสิ่งนี้ไปยังชั้นวางของคุณใช่ หรือไม่" จากนั้นกด Confirm สถานะจะเปลี่ยนเป็น "พร้อมใช้งาน: หนังสือเล่มนี้อยู่ในชั้นวางของคุณ แล้ว"
- 3. ผู้ใช้งานสามารถคลิกปุ่ม "ไปยังชั้นวาง" เพื่อกดอ่านหนังสือเล่มนั้นได้ทันที หรือหากผู้ใช้งานอ่านจบแล้ว ต้องการลบหนังสือออกจากชั้นวางก็สามารถคลิกที่ถังขยะ จะแสดง popup แจ้งข้อความ "คุณแน่ใจว่า ต้องการลบหนังสือเล่มนี้ออกจากชั้นวางของคุณใช่หรือไม่?" กด Confirm เพื่อลบหนังสือได้เลย
- 4. แสดงหน้าหนังสืออีบุ๊ค ผู้ใช้สามารถเลือกอ่านโดยคลิกเปิดไปทีละหน้าหรือสามารถกดเล่นเพื่อให้หนังสือ เปิดอัตโนมัติสามารถค้นหาคำหรือคีย์ในหนังสือได้, โน๊ตได้

### <span id="page-21-0"></span>**eLibrary การยืม-อ่านอีแมกกาซีน**

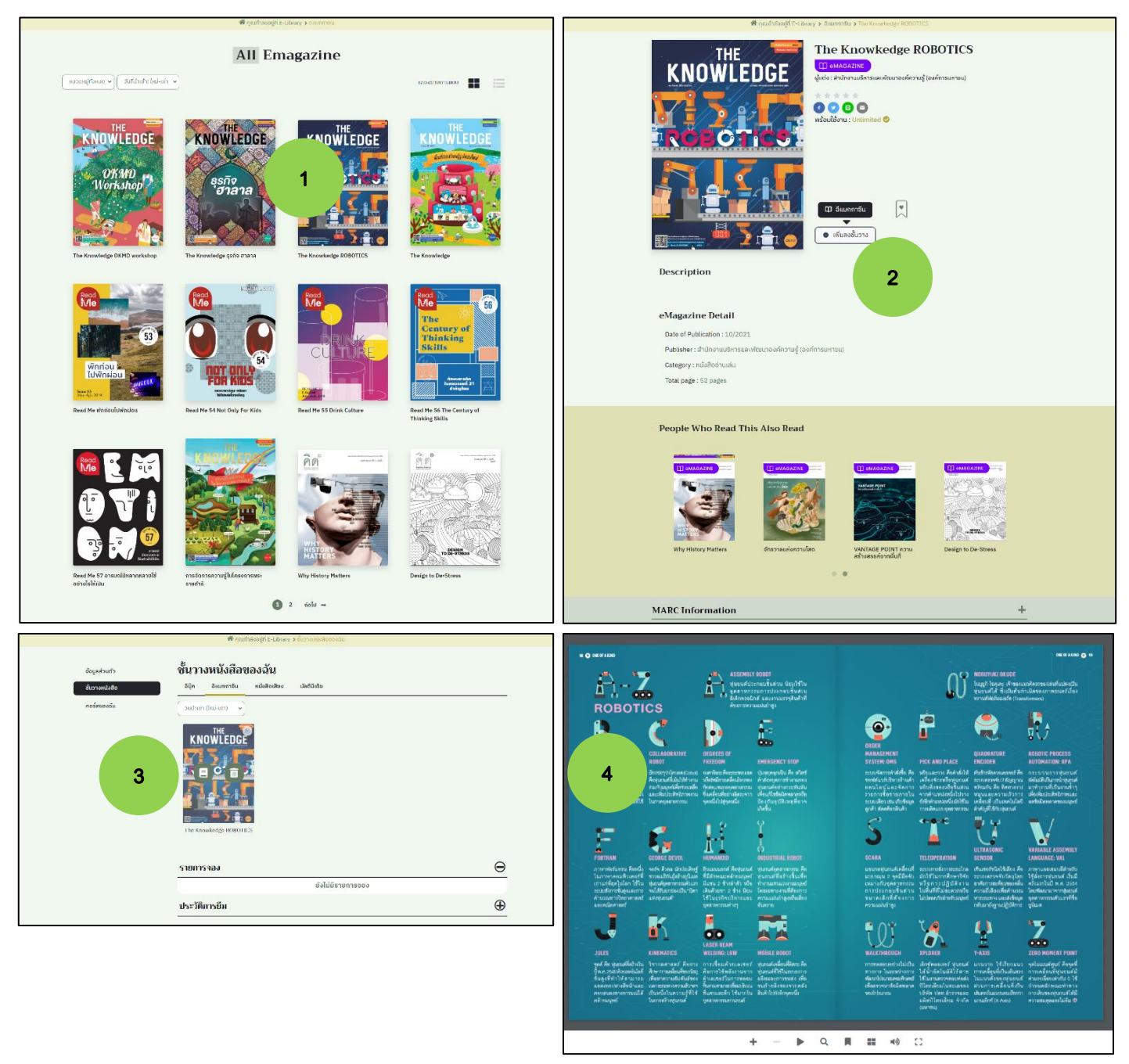

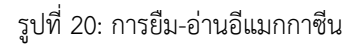

- 1. คลิกเลือกอีแมกกาซีนที่ต้องการอ่าน
- 2. กดที่ปุ่ม "เพิ่มลงชั้นวาง" จะแสดง popup แจ้งว่า "คุณต้องการที่จะเพิ่มสิ่งนี้ไปยังชั้นวางของคุณใช่ หรือไม่" จากนั้นกด Confirm สถานะจะเปลี่ยนเป็น "พร้อมใช้งาน: อีแมกกาซีนเล่มนี้อยู่ในชั้นวางของ คุณแล้ว"
- 3. ผู้ใช้งานสามารถคลิกปุ่ม "ไปยังชั้นวาง" เพื่อกดอ่านอีแมกกาซีนเล่มนั้นได้ทันที หรือหากผู้ใช้งานอ่าน จบแล้ว ต้องการลบอีแมกกาซีนออกจากชั้นวางก็สามารถคลิกที่ถังขยะ จะแสดง popup แจ้งข้อความ "คุณแน่ใจว่าต้องการลบอีแมกกาซีนนี้ออกจากชั้นวางของคุณใช่หรือไม่?" กด Confirm เพื่อลบอีแมก กาซีนได้
- 4. แสดงหน้าอีแมกกาซีน ผู้ใช้สามารถเลือกอ่านโดยคลิกเปิดไปทีละหน้าหรือสามารถกดเล่นเพื่อให้อีแมก กาซีนเปิดอัตโนมัติ สามารถค้นหาคำหรือคีย์ในหนังสืออีแมกกาซีนได้, โน๊ตได้

# <span id="page-23-0"></span>**eLibrary การยืม-ฟังหนังสือเสียง**

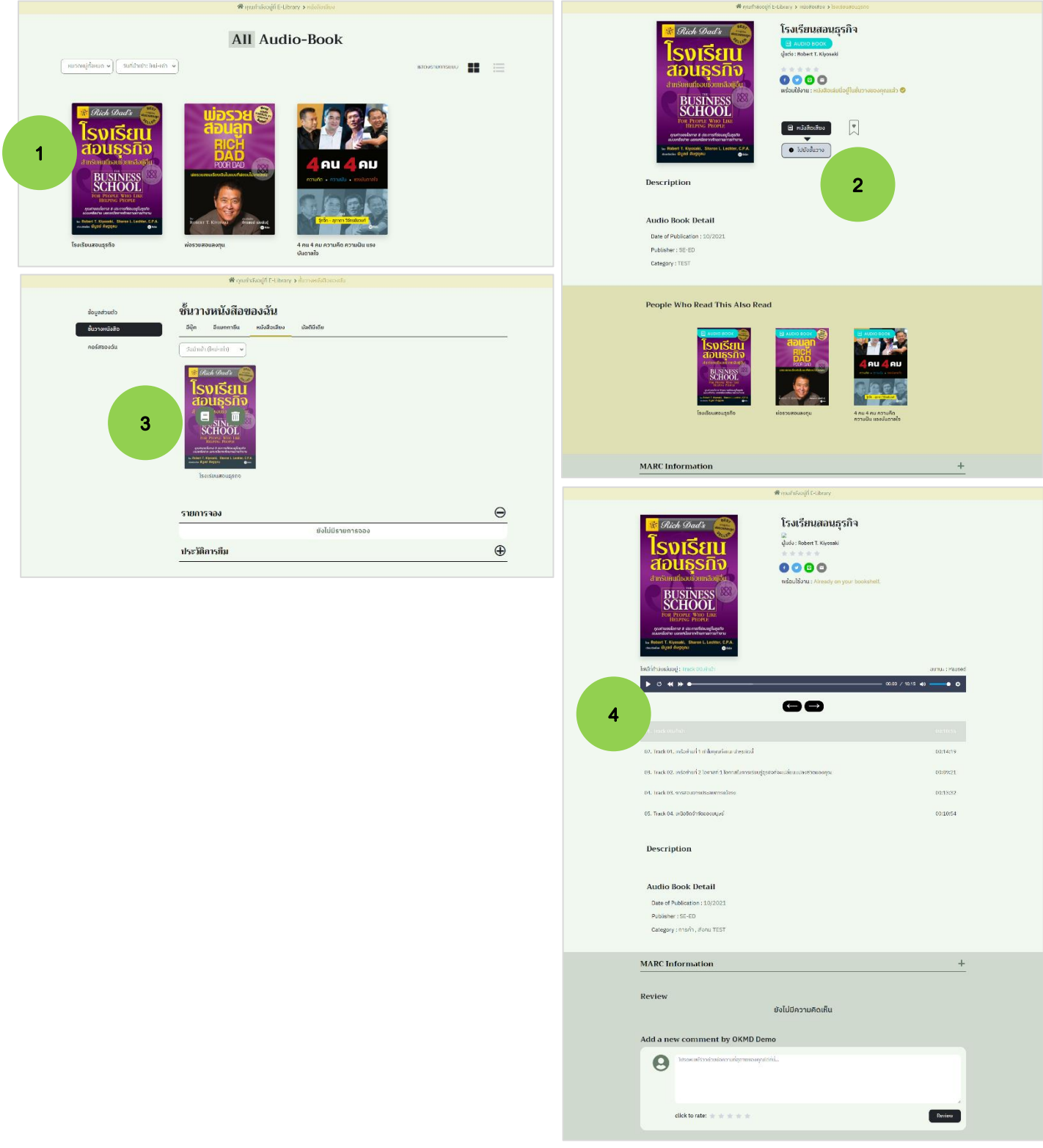

# รูปที่ 21: การยืม-ฟังหนังสือเสียง

- 1. คลิกเลือกหนังสือเสียงที่ต้องการฟัง
- 2. กดที่ปุ่ม "เพิ่มลงชั้นวาง" จะแสดง popup แจ้งว่า "คุณต้องการที่จะเพิ่มสิ่งนี้ไปยังชั้นวางของคุณใช่ หรือไม่" จากนั้นกด Confirm สถานะจะเปลี่ยนเป็น "พร้อมใช้งาน: หนังสือเสียงเล่มนี้อยู่ในชั้นวางของ คุณแล้ว"
- 3. ผู้ใช้งานสามารถคลิกปุ่ม "ไปยังชั้นวาง" เพื่อกดฟังหนังสือเสียงเล่มนั้นได้ทันที หากผู้ใช้งานฟังจบแล้ว ต้องการลบหนังสือเสียงออกจากชั้นวางก็สามารถคลิกที่ถังขยะ จะแสดง popup แจ้งข้อความ "คุณ แน่ใจว่าต้องการลบหนังสือเสียงเล่มนี้ออกจากชั้นวางของคุณใช่หรือไม่?" กด Confirm เพื่อลบหนังสือ เสียงได้
- 4. แสดงหน้าหนังสือเสียง ผู้ใช้สามารถเลือกฟังได้ทันที สามารถเลือกฟังแต่ละ Track ได้ เลือกฟังแบบเร่ง ความเร็ว-ช้าได้

### <span id="page-25-0"></span>**eLibrary การยืม-ฟังมัลติมีเดีย**

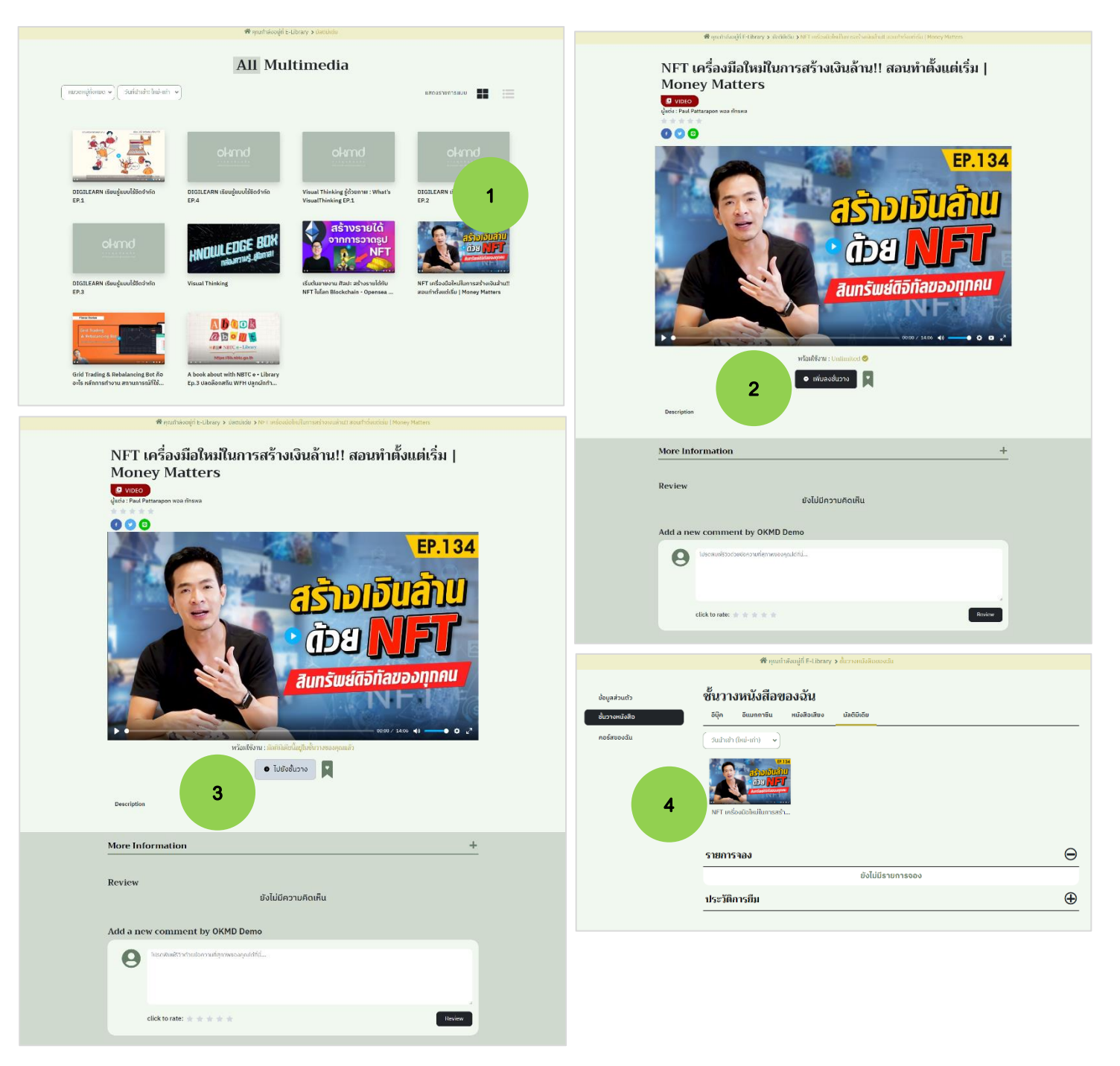

รูปที่ 22: การยืม-ฟังมัลติมีเดีย

- 1. คลิกเลือกมัลติมีเดียที่ต้องการฟัง
- 2. กดที่ปุ่ม "เพิ่มลงชั้นวาง" จะแสดง popup แจ้งว่า "คุณต้องการที่จะเพิ่มสิ่งนี้ไปยังชั้นวางของคุณใช่ หรือไม่" จากนั้นกด Confirm สถานะจะเปลี่ยนเป็น "พร้อมใช้งาน: มัลติมีเดียเรื่องนี้อยู่ในชั้นวางของ คุณแล้ว"
- 3. ผู้ใช้งานสามารถคลิกปุ่ม "ไปยังชั้นวาง" เพื่อกดอ่านหนังสือเสียงเล่มนั้นได้ทันที หรือหากผู้ใช้งานฟังจบ แล้ว ต้องการลบมัลติมีเดียออกจากชั้นวางก็สามารถคลิกที่ถังขยะ จะแสดง popup แจ้งข้อความ "คุณ แน่ใจว่าต้องการลบมัลติมีเดียนี้ออกจากชั้นวางของคุณใช่หรือไม่?" กด Confirm เพื่อลบมัลติมีเดียได้
- 4. แสดงหน้ามัลติมีเดีย ผู้ใช้สามารถเลือกฟังได้ทันทีหรือสามารถเลือกฟังรายการอื่นทางช่องทางยูทูปได้

### <span id="page-27-0"></span>**eLibrary การยืม-อ่านดิจิทัลไฟล์**

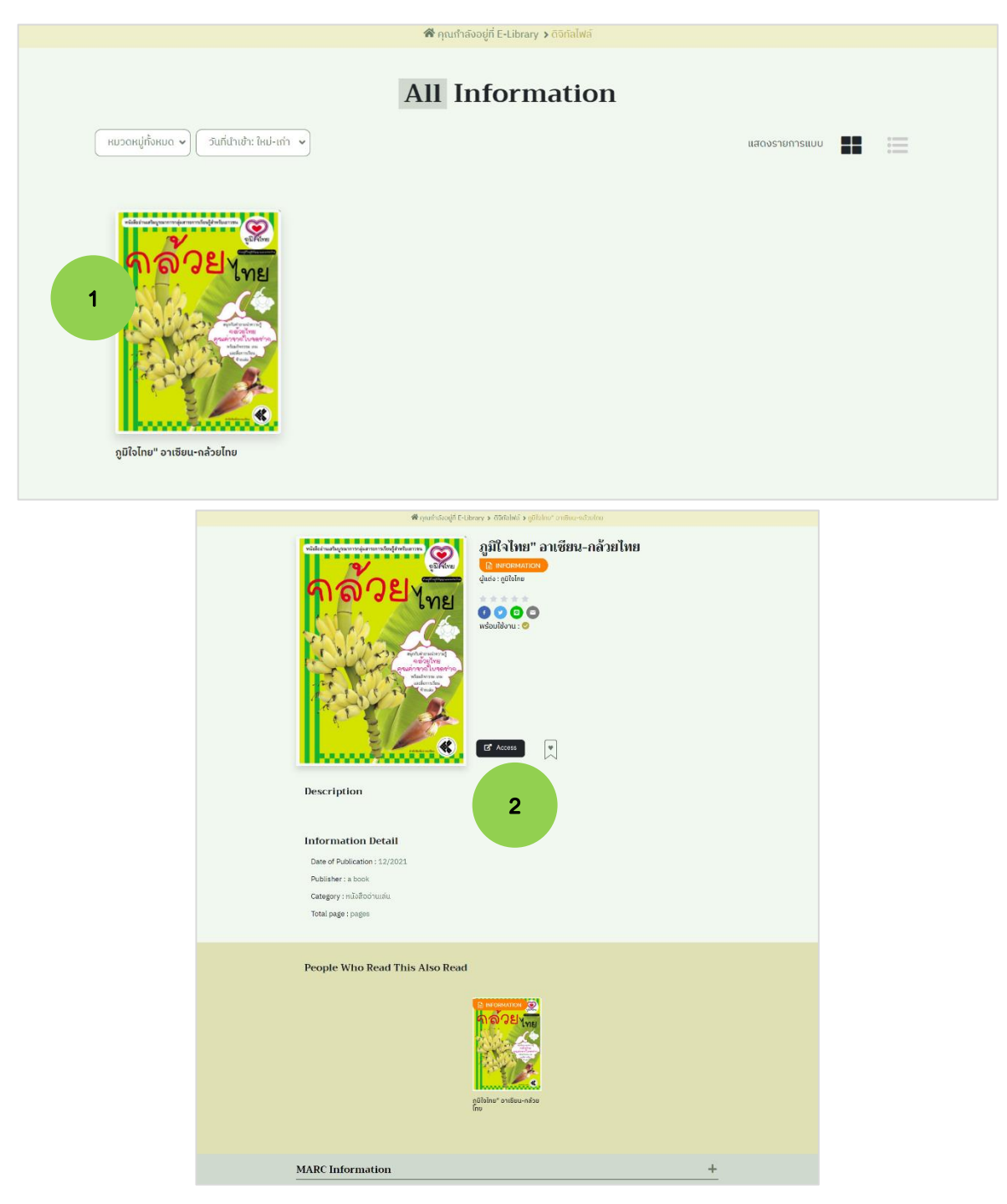

รูปที่ 23: การยืม-อ่านดิจิทัลไฟล์

- 1. คลิกเลือกดิจิทัลไฟล์ที่ต้องการอ่าน
- 2. กดที่ปุ่ม "Access" จะลิงค์ไปที่เว็บไซต์ภายนอก เพื่ออ่านไฟล์ดิจิทัลนั้นๆ

# <span id="page-28-0"></span>**eLibrary การยืม-อ่านทรัพยากรออนไลน์ (Online Resources)**

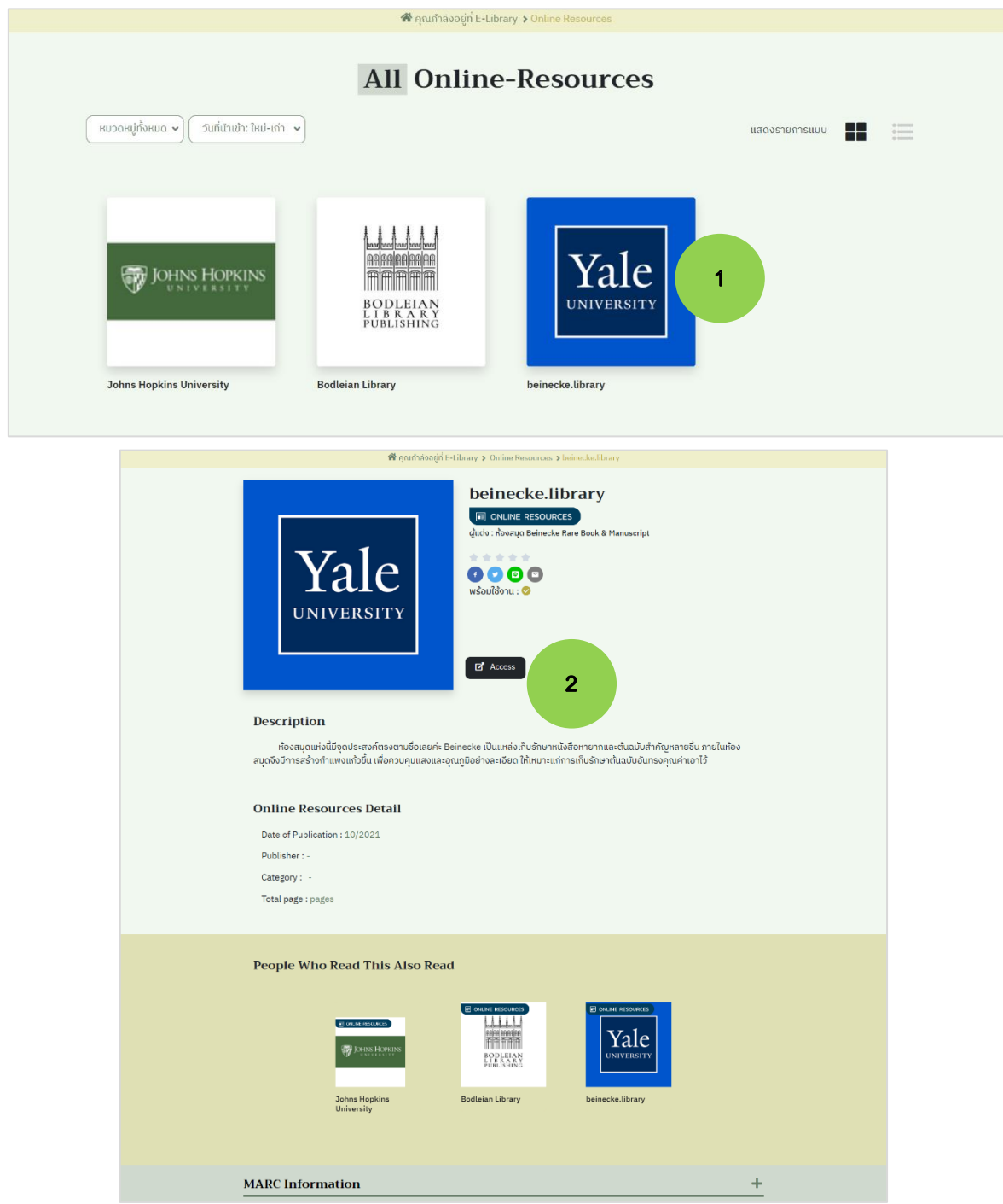

รูปที่ 24: การยืม-อ่านทรัพยากรออนไลน์ (Online Resources)

- 1. คลิกเลือกทรัพยากรออนไลน์ (Online Resources) ที่ต้องการอ่าน
- 2. กดที่ปุ่ม "Access" จะลิงค์ไปที่เว็บไซต์ภายนอก เพื่ออ่านไฟล์ดิจิทัลนั้นๆ

#### **All Categories** oland<sub>.</sub>  $\Theta$  OKMD Admin  $\clubsuit$ รักเรารักษ์โลก **O PODCAST**  $0000$ O du comună 2**Send to Episode** Description **SOS SOS** All Epis **SOS** SOS **SOS** -<br>2 นาที - <del>⊫</del> 0 ครั้ง **SOS** 12 นาที  $\triangleright$  6 año Podcast that you **Hybrid and electric cars and city bicycle SOS** dn't miss Popular  $\blacktriangleright$  0 aŠ .<br>12 นาที 1 **SOS** 13 นาที ▶ 0 ครั้ง **RADIO SOS** 12 นาที  $▶ 0$  กวิ่ง  $\begin{bmatrix} 1 & 2 & -\delta_0 \end{bmatrix}$ u –

<span id="page-29-0"></span>**eLibrary การยืม-ฟัง**พ็อดคาสท์**(Podcast)**

รูปที่ 25: การยืม-ฟังพ็อดคาสท์(Podcast)

- 1. คลิกเลือกพ็อดคาสท์ที่ต้องการฟัง
- 2. กดที่ปุ่ม "เล่น" เพื่อฟังรายการพ็อดคาสท์ ผู้ใช้สามารถเลือกฟังได้ทันที สามารถเลือกฟังแต่ละ Track ได้ เลือกฟังแบบเร่งความเร็ว-ช้าได้, กดติดตาม, กดถูกใจและสามารถแชร์ให้เพื่อนฟังได้ผ่านทางโซเชียล

## <span id="page-30-0"></span>**eLearning ระบบเรียนออนไลน์**

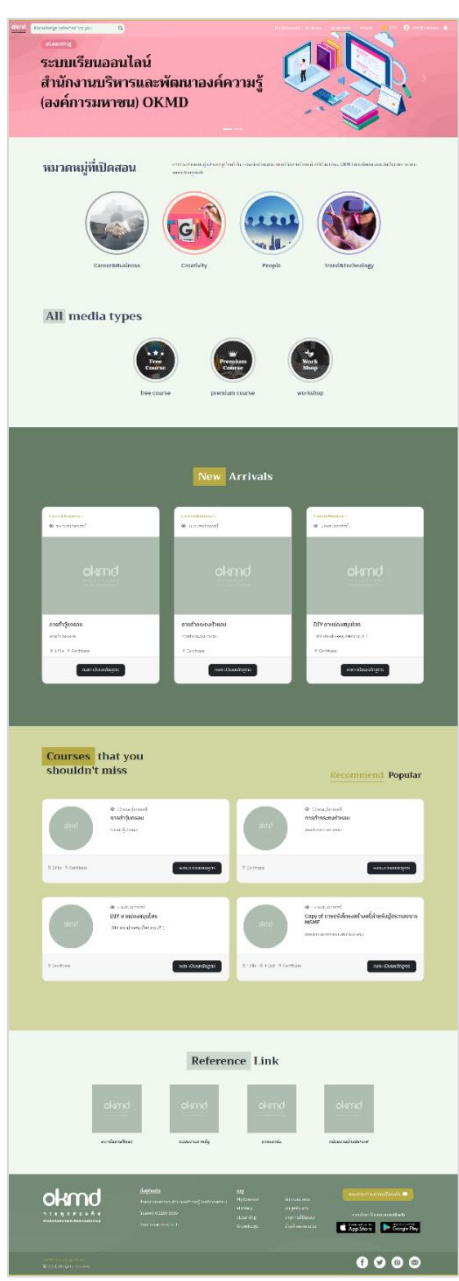

รูปที่ 26: eLearning ระบบเรียนออนไลน์

จากรูปที่ 26 แสดงรายการ eLearning ระบบเรียนออนไลน์ แบ่งส่วนการแสดงรายการ ดังนี้

Career & Business: แสดงรายการหลักสูตร

Creativity: แสดงรายการหลักสูตร

People: แสดงรายการหลักสูตร

Trend & Technology: แสดงรายการหลักสูตร

#### <span id="page-31-0"></span>**eLearning Career & Business**

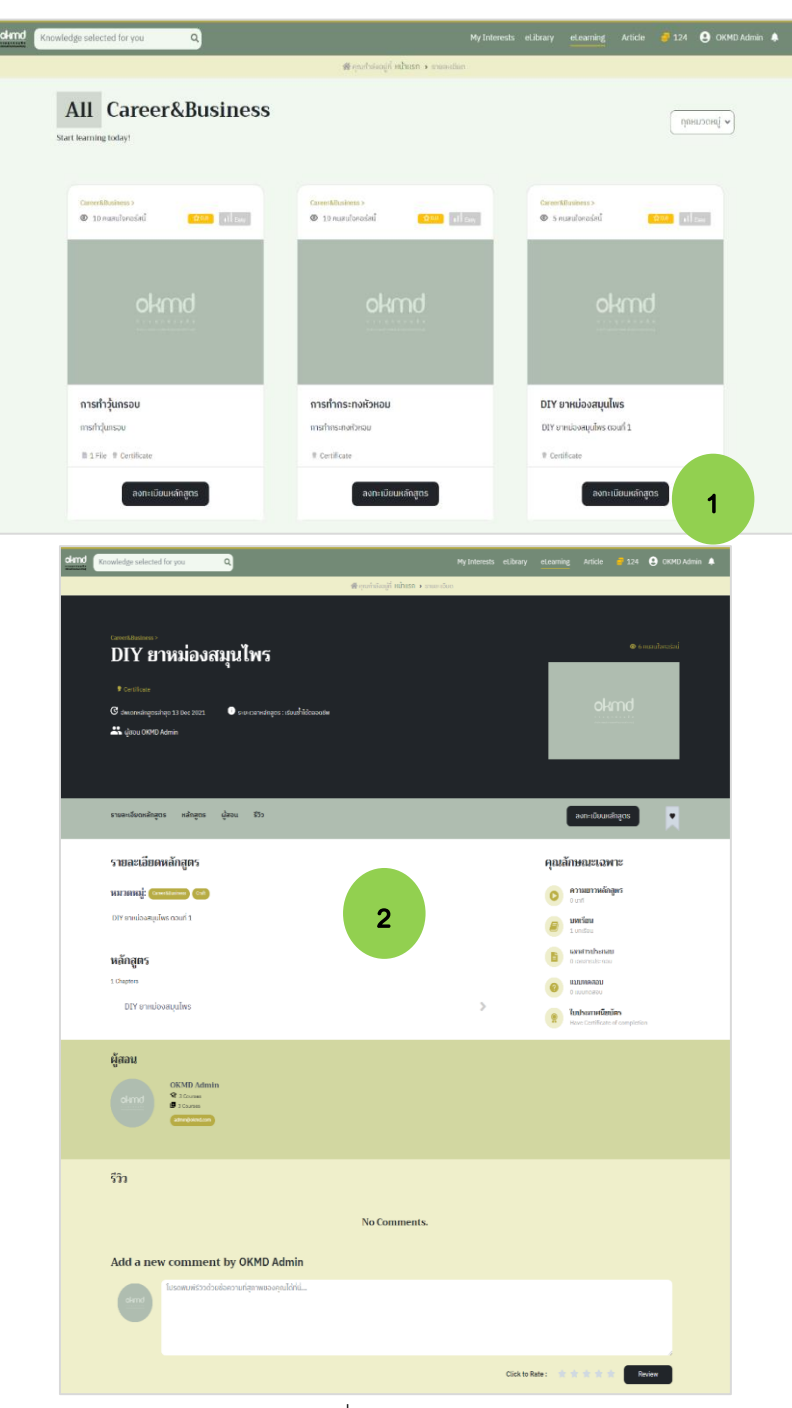

รูปที่ 27: eLearning Career & Business

- 1. คลิกเลือกหลักสูตรที่ต้องการเรียน
- 2. กดที่ปุ่ม "ลงทะเบียนหลักสูตร" จะเข้าไปสู่หน้ารายละเอียดหลักสูตร ในหน้านี้จะแสดงภาพรวมทั้งหมด ของหลักสูตร เช่น รายละเอียดหลักสูตร, หลักสูตร, หมวดหมู่, ผู้สอน, รีวิว, คุณลักษณะเฉพาะ: ความ ยาวหลักสูตร, บทเรียน, เอกสารประกอบ, แบบทดสอบ, ใบประกาศนียบัตร ผู้เรียนหลักสูตรสามารถ แสดงความคิดเห็น รีวิวการเรียนรายวิชานี้ได้

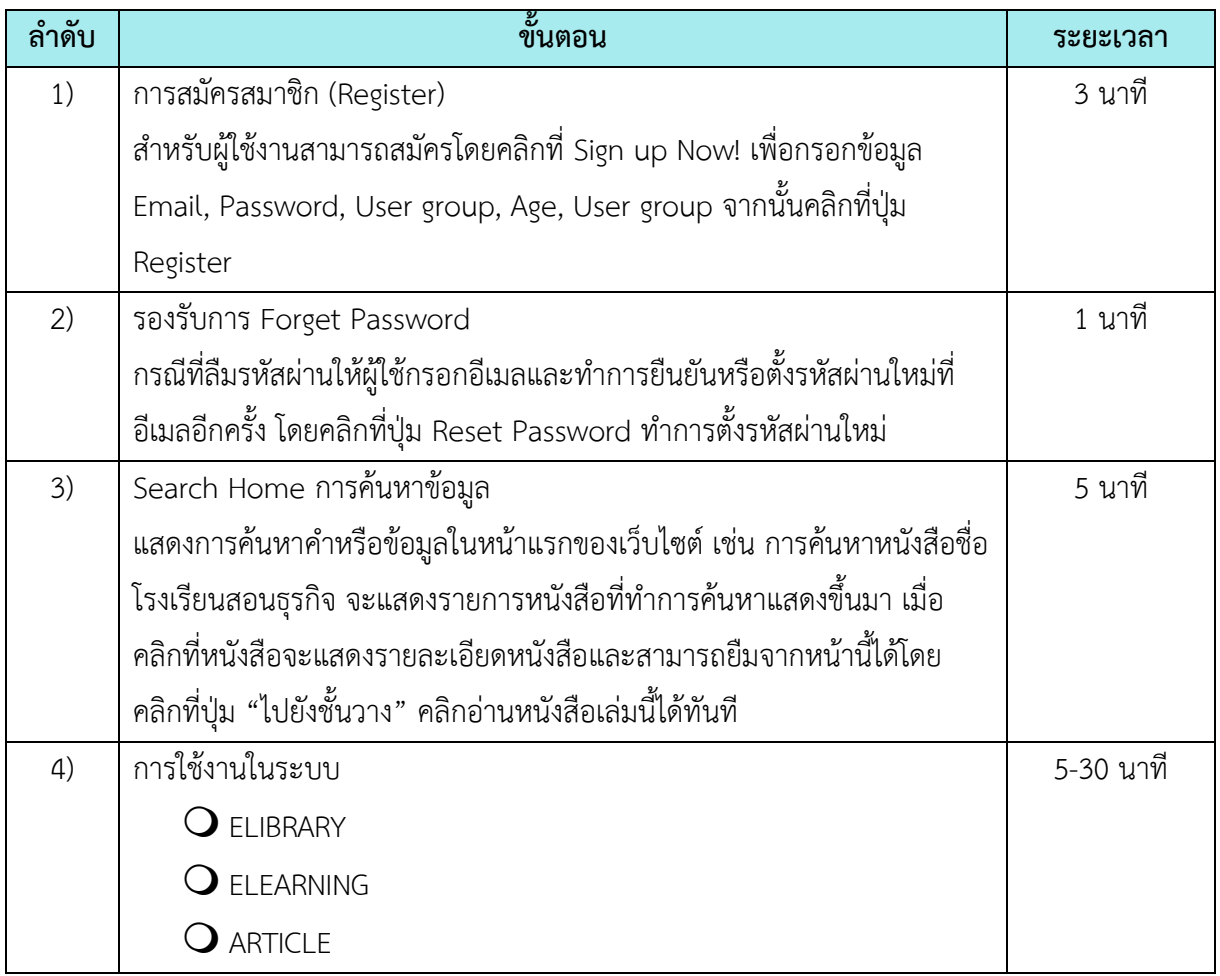

# **2. ระยะเวลาแต่ละขั้นตอน** โดยมีขั้นตอนและระยะเวลาในการเข้าใช้ระบบรวม : 1-30 นาที ดังนี้

### **3. ช่องทางให้บริการ**

- เว็บไซต์ Knowledge portal (<https://knowledgeportal.okmd.or.th/>)
- เว็บไซต์ okmd (www.okmd.or.th)

### **4. ค่าธรรมเนียม**

- ไม่มีค่าธรรมเนียม

# **5. กฎหมายที่เกี่ยวข้อง**

- 1) [พระราชกฤษฎีกาจัดตั้งสำนักงานบริหารและพัฒนาองค์ความรู้ \(ฉบับที่](https://www.okmd.or.th/upload/pdf/Management-cognitive-%20development-Act-2561.pdf.pdf) 3) พ.ศ. 2561
- 2) [พระราชบัญญัติการอำนวยความสะดวกในการพิจารณาอนุญาตของทางราชการ พ.ศ.](https://okmdthai-my.sharepoint.com/:b:/g/personal/sarinda_okmd_or_th/Eab7WVRg2_9KqSvdq5d3JPgBN_WXlwKT_v8U3cc8E1gz6w?e=hyxEhU)2558
- 3) [พระราชบัญญัติคุ้มครองข้อมูลส่วนบุคคล พ.ศ.](https://www.okmd.or.th/upload/pdf/2566/PDF/OKMD-Personal-Data-Protection-Policy_14MAR2023.pdf) 2562 (PDPA)
- 4) [พระราชบัญญัติการปฏิบัติราชการทางอิเล็กทรอนิกส์ พ.ศ.](https://okmdthai-my.sharepoint.com/:b:/g/personal/sarinda_okmd_or_th/Ed-DPC0GnydEniOALikKvDUBjqzmszfNNj7cm_Qluo08_w?e=YYebEv) 2565

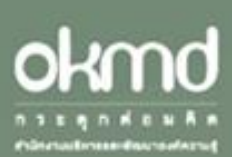

 $\label{eq:1} \underline{\mathfrak{Mod}}\underline{\mathfrak{Mod}}_{\mathfrak{m}}$  from : administration

### usy.

My Content etibory. eLearning<br>Article

ขึ้นหนังสือ<br>ชังมูลของรัม<br>รายการที่ขึ้นขอบ<br>ร้านกำของรางวัล

#### пилотопите и<del>б</del>аваћа Ф

#### croation biasovernostu

App Store Coogle Play

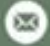